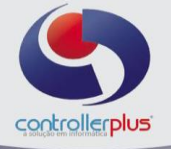

Este manual foi desenvolvido visando apresentar o CP-Gestor Retail System aos novos usuários, servindo como guia de iniciação e tira dúvidas. É recomendado também aos usuários mais experientes, pois aborda detalhadamente todas as funcionalidades do modulo de Contas a Pagar

A leitura desse manual capacita os usuários do CP-Gestor a realizar lançamentos e pesquisas abordando detalhes importantes para facilitar a operação. Para acessar a tela, basta clicar na opção do menu

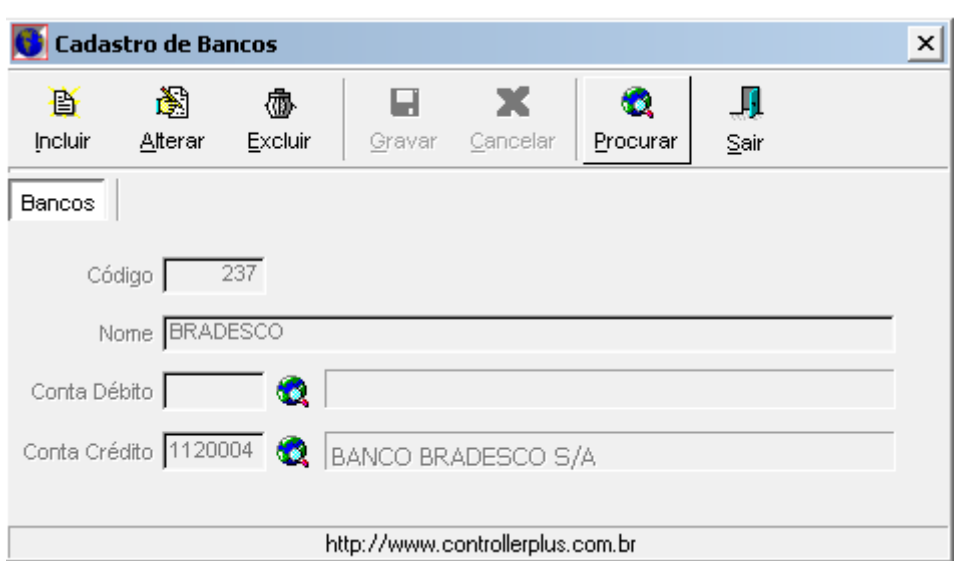

# **Menu: Cadastro → Bancos → Cadastro**

Nesta etapa deverão ser cadastrados os bancos que serão utilizados.

## **Menu: Cadastro → Bancos → Conta Bancaria**

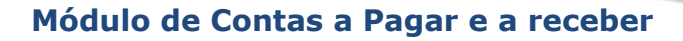

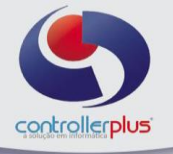

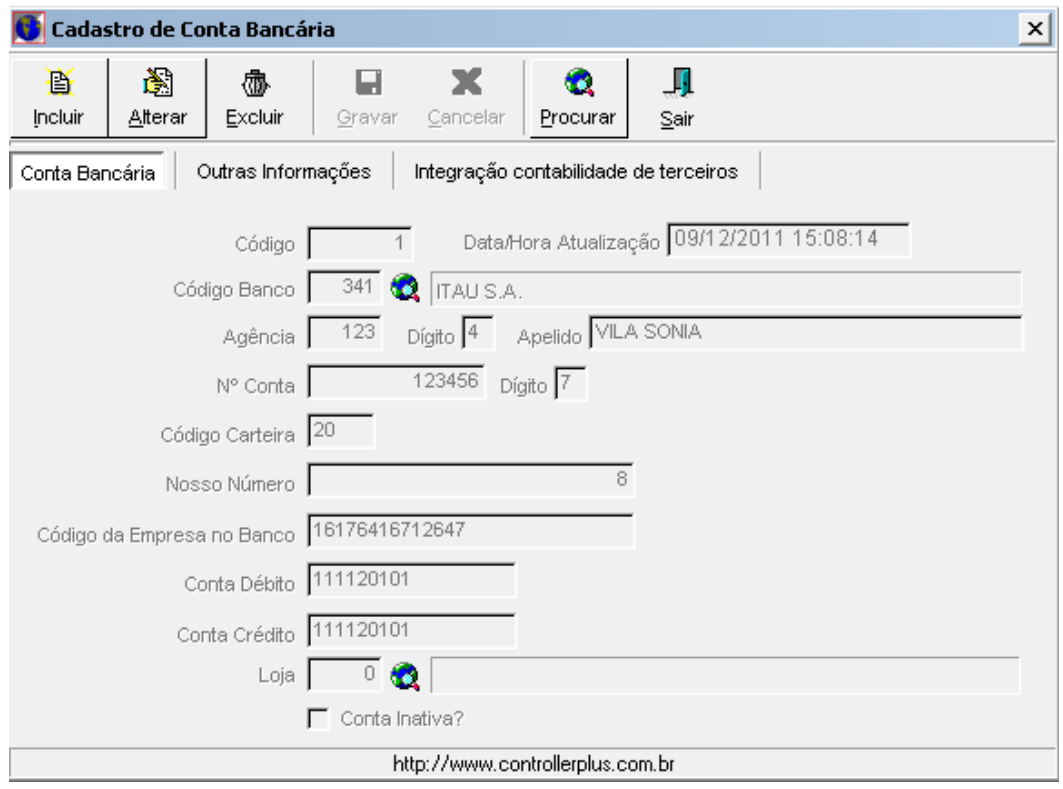

Nesta etapa deverão ser cadastradas as contas correntes que a loja ou as lojas trabalham, podendo assim especificar por loja. Este cadastro será necessário também para a baixa de cartões aonde terá de selecionar a conta corrente na qual é creditado o valor do cartão.

#### **Menu: Cadastro → Tipo de Pagamento**

Nesta etapa deverão ser cadastrados os tipos de pagamentos que serão utilizados nos títulos.

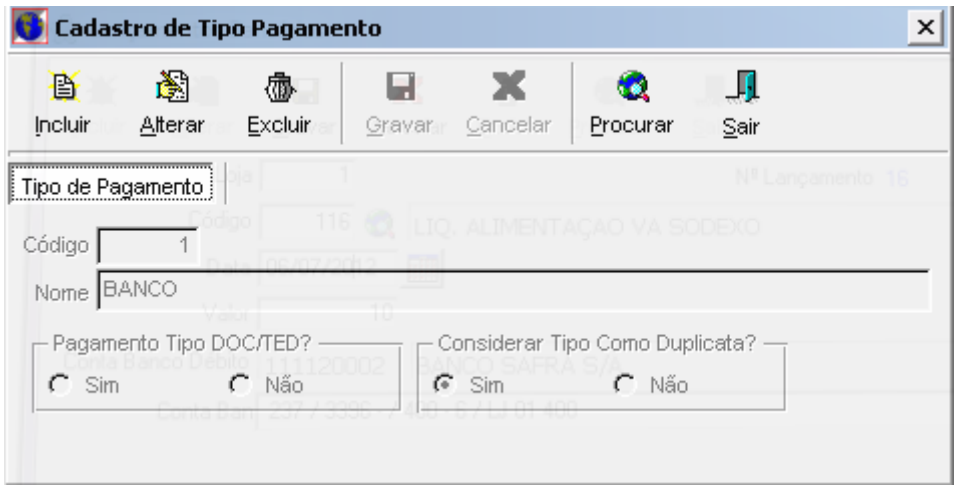

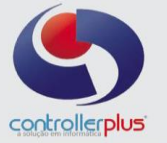

Nesta etapa deverão ser cadastrados os tipos de despesas que serão utilizadas nos títulos.

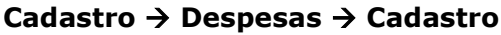

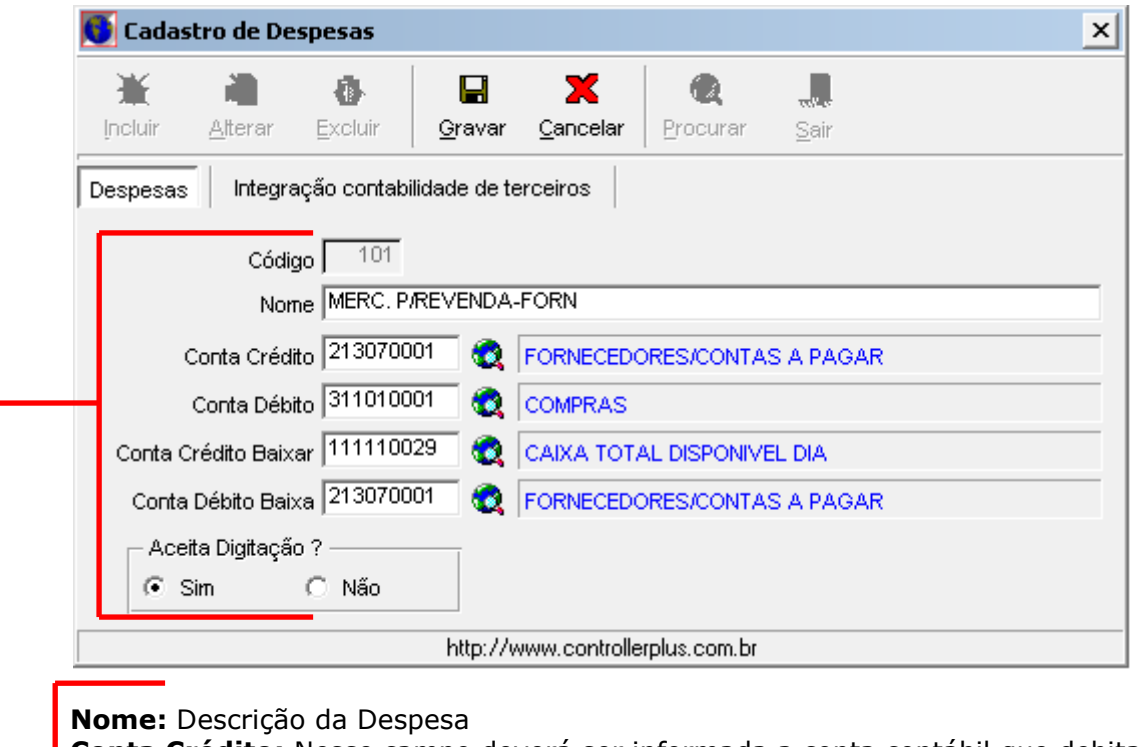

**Conta Crédito:** Nesse campo deverá ser informada a conta contábil que debita essa operação.Obs. Ver o Exemplo.

**Conta Débito:** Nesse campo deverá ser informada a conta contábil que debita essa operação.Obs. Ver o Exemplo.

**Conta Crédito Baixar:** Nesse campo deverá ser informada a conta contábil que debita essa operação.Obs. Ver o Exemplo.

**Conta Débito Baixa:** Nesse campo deverá ser informada a conta contábil que debita essa operação.Obs. Ver o Exemplo.

**Aceita Digitação?** se aceita digitação manual ou não.

#### **Menu: Cadastro Despesas Grupo de despesas**

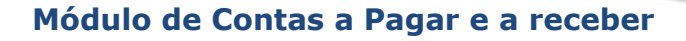

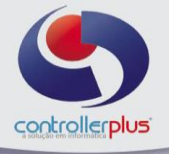

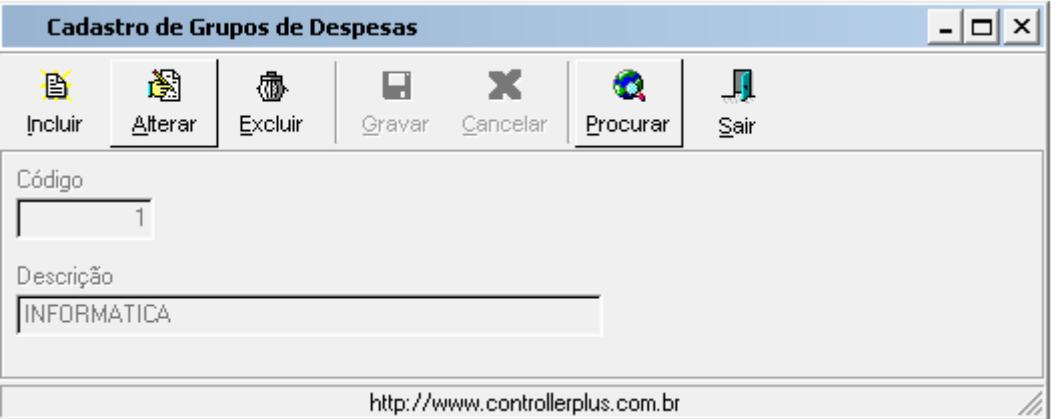

Nesta etapa deverá ser cadastrado um grupo de despesas, para uma melhor organização do sistema e utilização no relatório de Análise Vertical de Despesas.

| $\mathbf{x}$<br>Agrupamento de Despesas |   |  |                                    |  |
|-----------------------------------------|---|--|------------------------------------|--|
| Despesas<br>Grupos                      |   |  |                                    |  |
| <b>INFORMATICA</b><br>▼                 |   |  | Código Descrição                   |  |
|                                         |   |  | 100 PAGAMENTOS                     |  |
| Código   Descrição                      |   |  | 101 MERC, P/REVENDA-FORN           |  |
| 115 CONSULTORIA - INFORMATICA           |   |  | 102 DESP.PROMOCOES                 |  |
| 109 DESPESA - INVENTARIO                |   |  | 103 FRETE INCL.CUSTO               |  |
|                                         |   |  | 105 TRANSF, MERC, A PAGAR          |  |
|                                         |   |  | 106 DESPESAS COM GRAFICA           |  |
|                                         |   |  | 107 CERTIFICADO DIGITAL            |  |
|                                         | ۰ |  | 108 SERVICOS SEGURANCA EXTERNO     |  |
|                                         |   |  | 110 FOLHA PAGTO                    |  |
|                                         | ۶ |  | 111 AC.MIN.TRABALHO                |  |
|                                         |   |  | 112 RESCISAO FUNCIONARIO           |  |
|                                         |   |  | 113 FOLGAS E PAGAMENTOS DE EXTRAS  |  |
|                                         |   |  | 114 FERIAS                         |  |
|                                         |   |  | 116 PENSAO ALIMENTICIA - FUNC.     |  |
|                                         |   |  | 117 ABMAZENAGEM EXTERNA - S/MV.FN. |  |
|                                         |   |  | 118 SERVICOS - ARQUITETO           |  |
|                                         |   |  | 119 COBRANCA CHEQUES TERCEIRIZADO  |  |
|                                         |   |  | 120 ENCARGOS SOBRE FOLHA DE PAGTO  |  |
|                                         |   |  | 126 CONTR.SIND.EMPREGADOS          |  |
|                                         |   |  | 127 CONTR.CONFEDERATIVA            |  |
|                                         |   |  | 128 CONTR.ASSISTENCIAL             |  |
|                                         |   |  | 129 CONTRISINDICAL EMPREGADOS      |  |
|                                         |   |  | _∭ Sair                            |  |

Menu: Cadastro → Despesas → Agrupar despesas

Nesta etapa poderá ser feito o agrupamento de despesas nos grupos que foram cadastrados anteriormente no sistema.

Para agrupar as despesas é necessário selecionar as despesas no lado direito e

selecionar a seta **Q** para a esquerda dentro do grupo determinado. Para desfazer o agrupamento de uma determinada despesa é necessário selecionar

a despesa na esquerda e selecionar a seta  $\Box$  para direita.

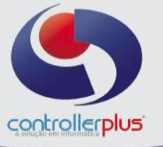

# **Operacional Títulos A pagar**

Nesta tela será possível efetuar lançamentos de títulos a pagar avulsos ou visualizar, alterar e baixar títulos lançados a partir da nota fiscal de entrada.

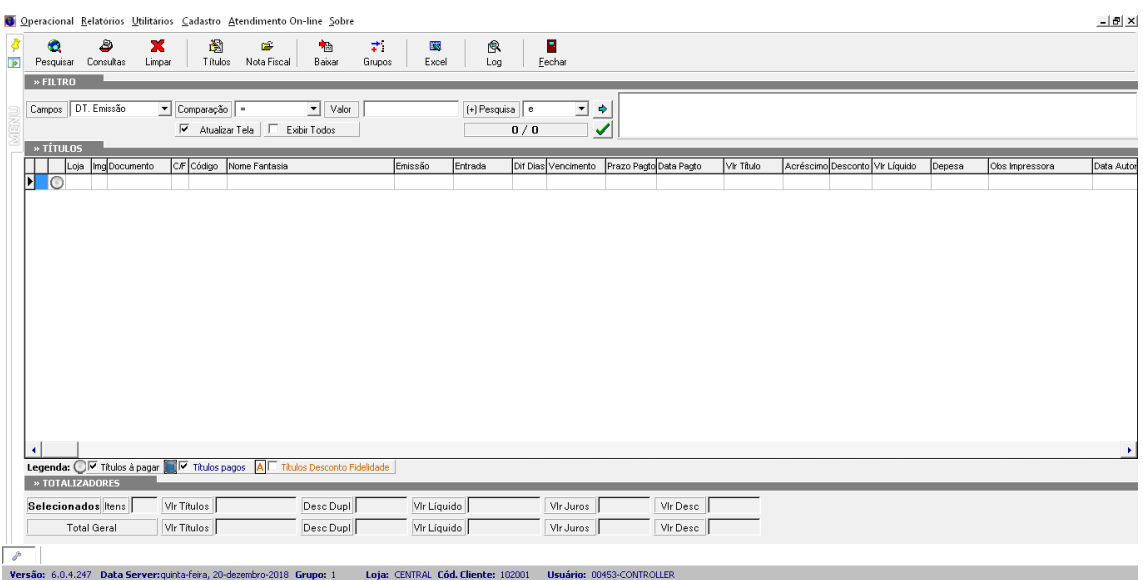

#### **Lançamento de títulos avulsos**

Vamos começar pelo lançamento de um título avulso, primeiramente clique no botão **título**, após clique em incluir, conforme imagens abaixo.

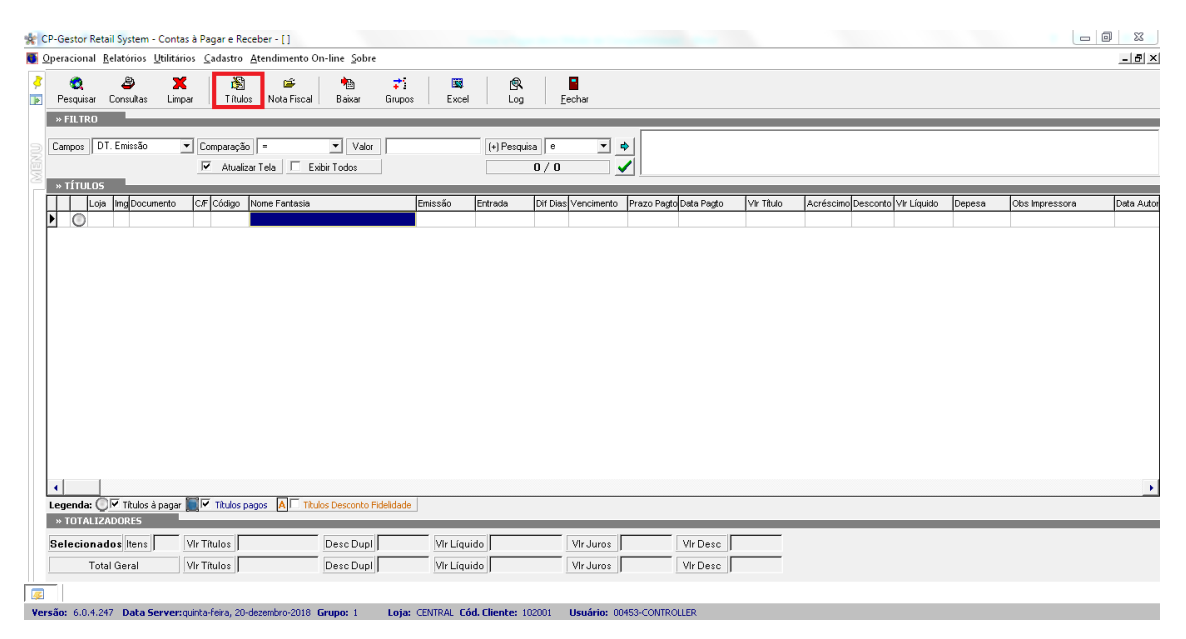

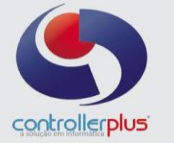

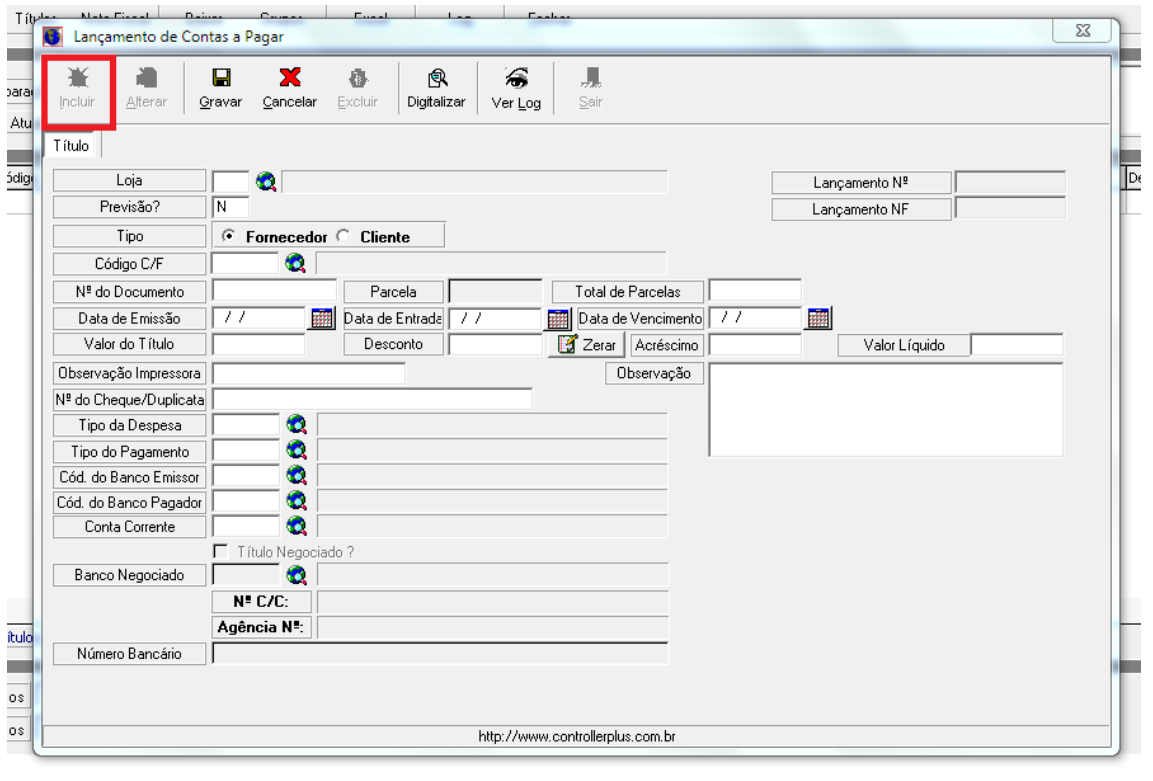

Realize o preenchimento dos campos na sequência, podendo utilizar a tecla TAB para alternar entre os campos, sendo eles:

**Loja Previsão Tipo Código C/F N° Documento Quantidade de parcelas Data de Emissão Data de Entrada Data de Vencimento Valor do título Valor do desconto Valor do Acréscimo Observação da impressora N° Do cheque ou duplicata Tipo de despesa Tipo de pagamento Código do Banco emissor Código do Banco pagador Conta Corrente**

Conforme imagem de exemplo abaixo:

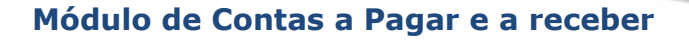

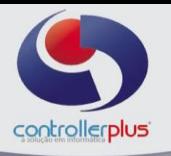

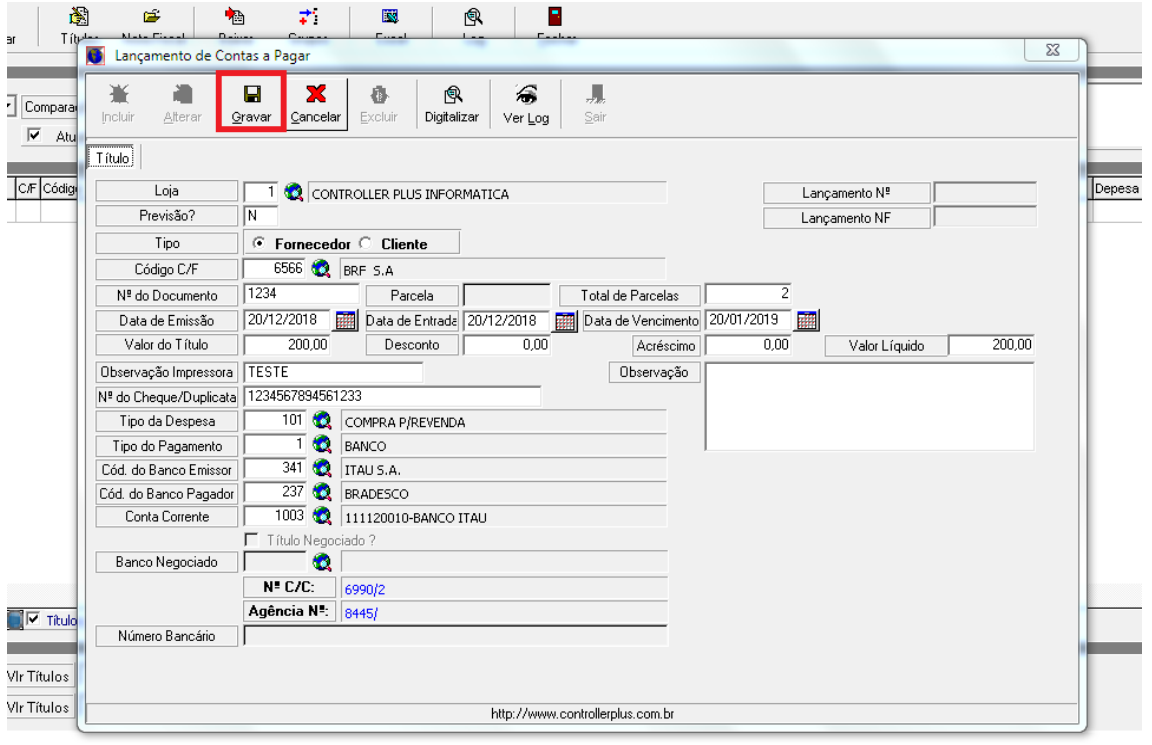

Após finalizar o preenchimento, clique em gravar.

Caso tenha informado mais de uma parcela o sistema irá abrir automaticamente uma tela com os parâmetros para o parcelamento, conforme imagem abaixo:

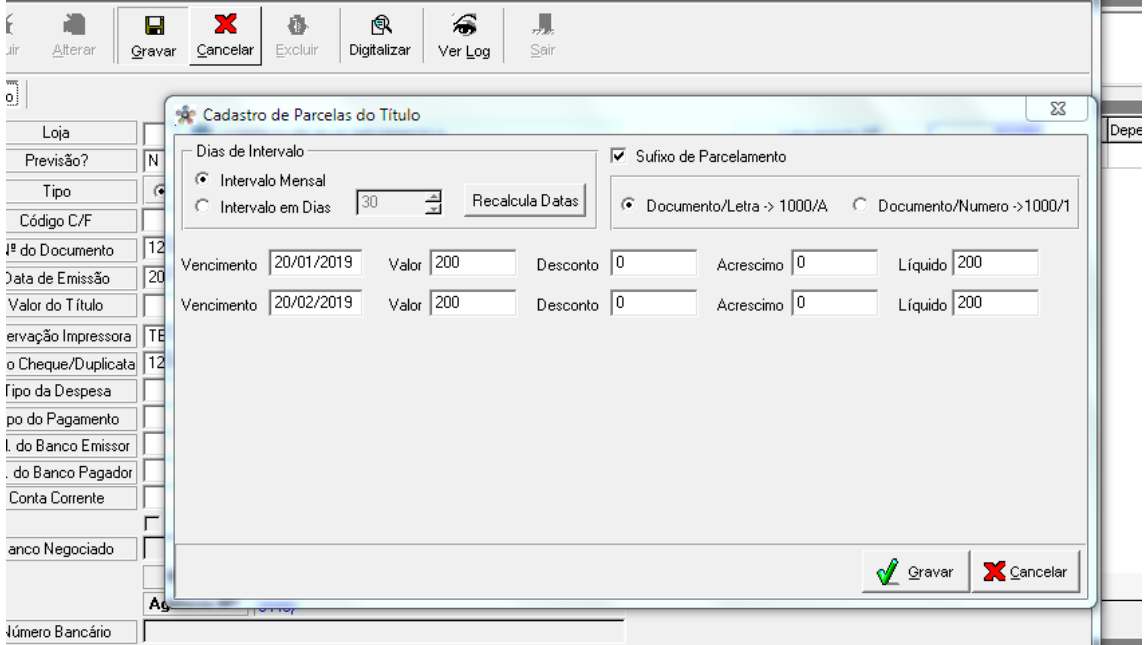

Nesta tela poderá ser alterado o intervalo entre dias de vencimento das parcelas, os valores das parcelas e formato do número de documento, exemplo: **parcela/A parcela/B parcela/C ou parcela/1 parcela/2 parcela/3**. Clique novamente no botão gravar.

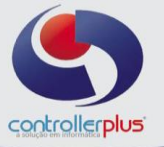

#### **Consulta de títulos avulsos ou lançados a partir da entrada de Notas Fiscais**

Existem duas formas para a realização da pesquisa:

 $1\rightarrow$  Informe por qual campo deseja realizar a pesquisa, informe o parâmetro de comparação e o valor que será pesquisado, exemplo: no caso do campo escolhido ser a data de vencimento, informe no campo valor a data de vencimento, caso seja necessário pesquisar por qualquer outro campo, basta selecionar o campo desejado e digitar a informação no campo valor, indicando o parâmetro de comparação, após clique na seta azul e no botão pesquisar ou no ícone da checkbox verde, conforme imagens abaixo:

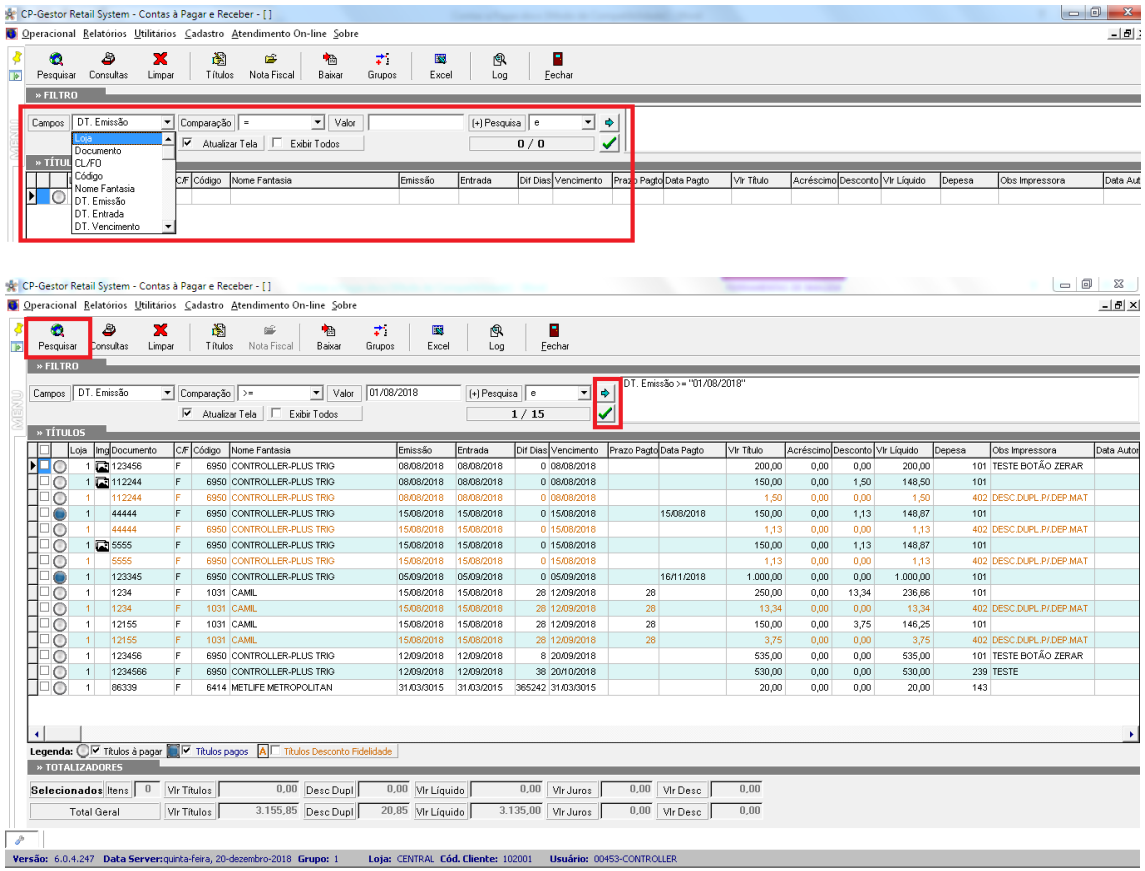

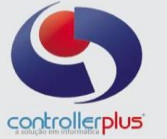

2→ A outra forma de pesquisa, funciona da seguinte forma: clique com o botão direito do mouse na tela, o sistema irá abrir um popup, selecione a forma de pesquisa desejada, exemplo: Loja + Data de vencimento, conforme imagem abaixo:

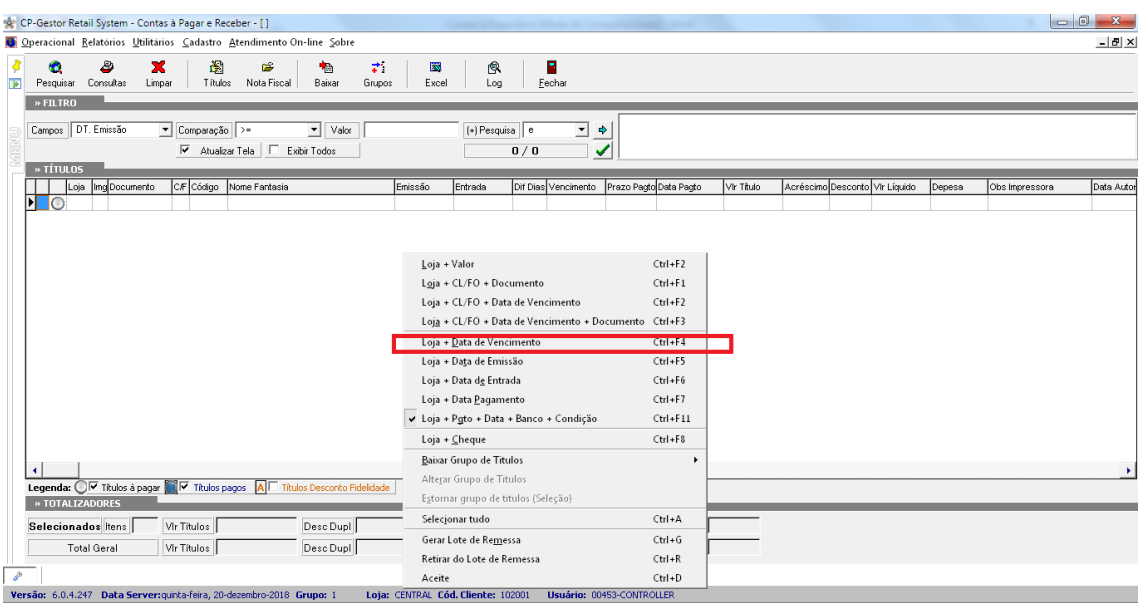

Em seguida irá abrir um outro popup para que sejam informados os parâmetros de pesquisa de acordo com a opção selecionada na tela anterior, após clique em OK, conforme imagem abaixo:

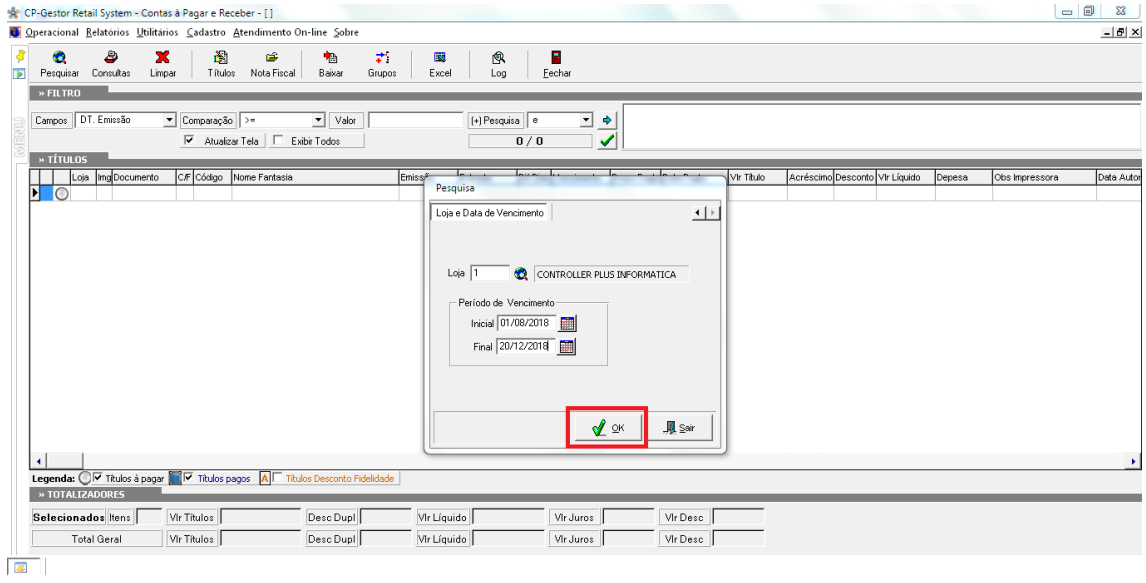

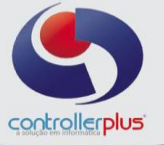

## **Baixa de títulos a pagar**

Após realizar a pesquisa e localizar o título desejado, conforme pesquisa realizada nas etapas anteriores, selecione o título e clique no botão baixar, conforme imagem abaixo:

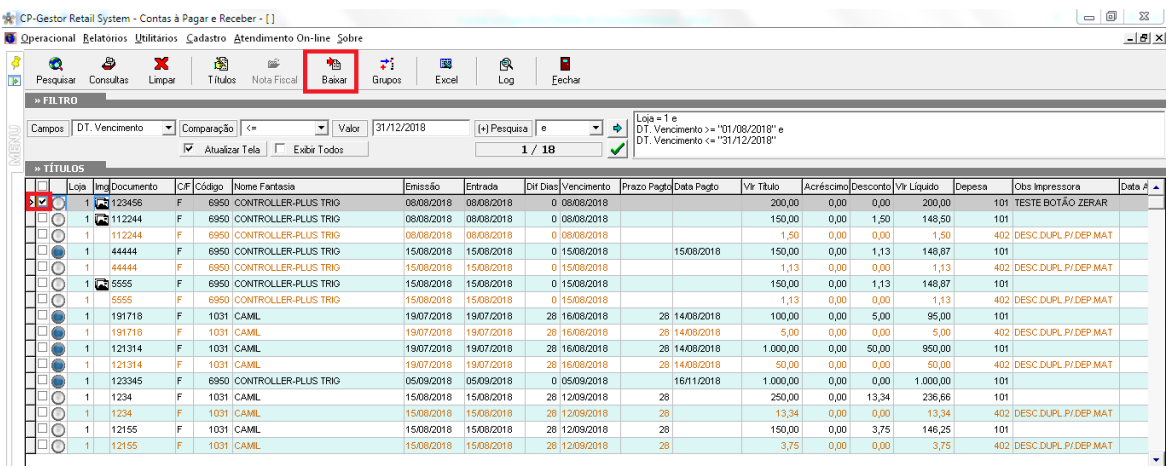

Em seguida irá abrir uma nova janela para o preenchimento dos dados da baixa (pagamento), informe os dados e clique no botão Gravar, conforme imagem abaixo:

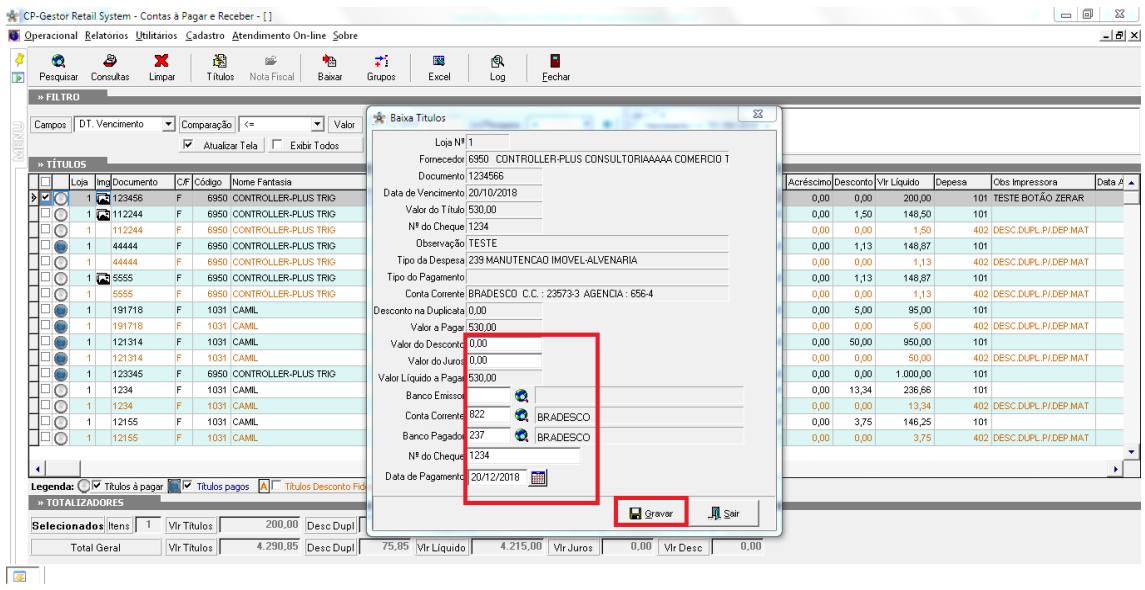

Perceba que a legenda Cinza significa que o título não está pago e a legenda Azul, indica que o título foi pago.

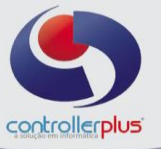

# **Baixa de grupo de títulos**

Realize a pesquisa conforme os passos anteriores, selecione os títulos a serem baixados e clique no botão grupos, conforme imagem abaixo:

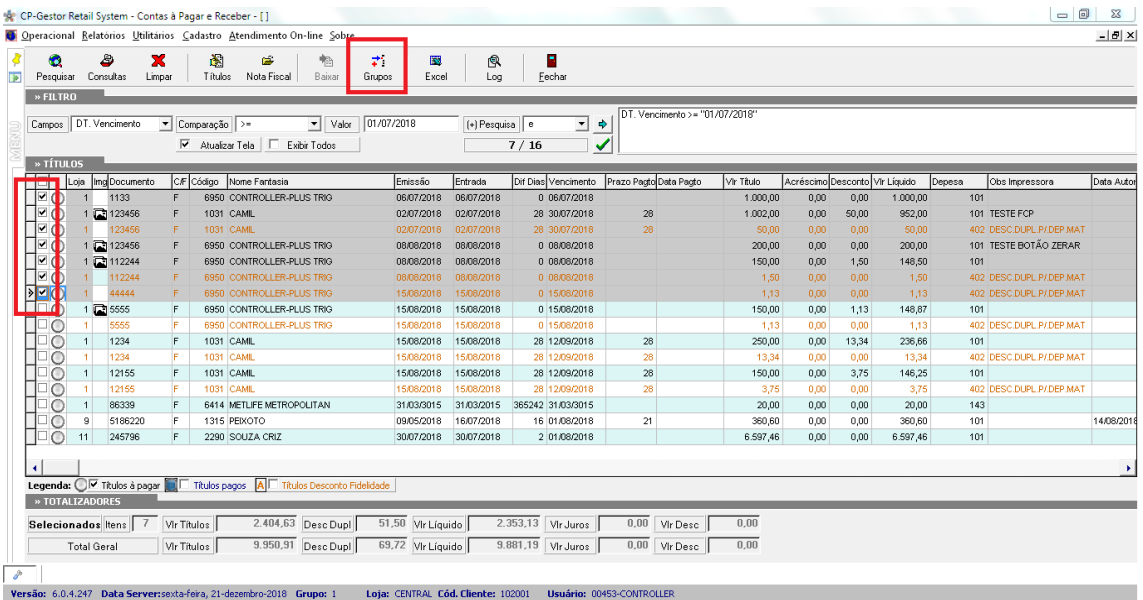

#### Selecione a opção **Baixar Grupo de Títulos>>Seleção,** conforme imagem abaixo:

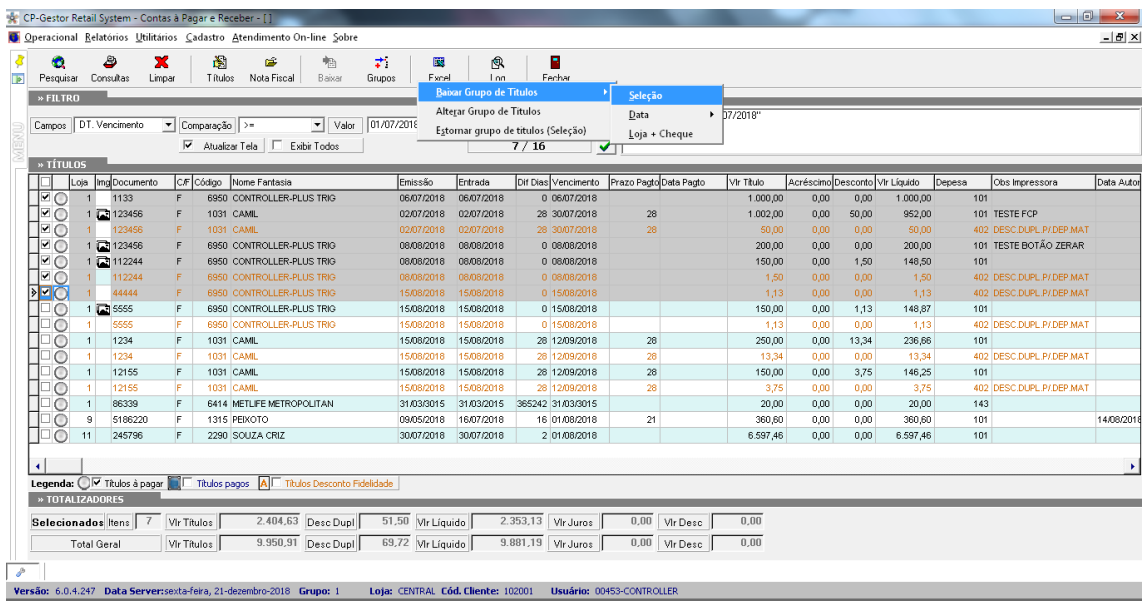

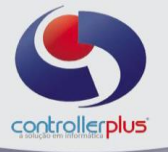

Logo após irá abrir uma segunda janela para que seja informado a data da baixa e o número de cheque/documento caso necessário. Clique em OK.

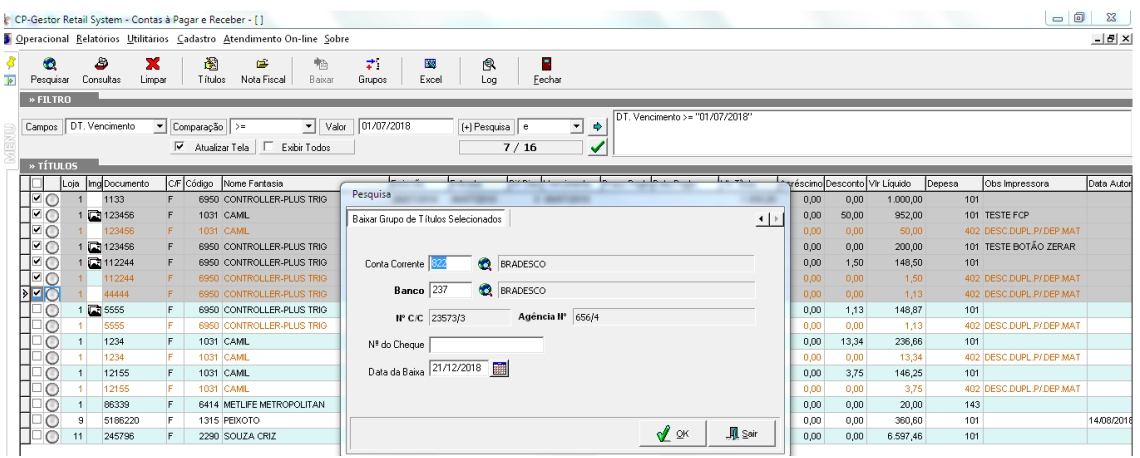

#### **Estorno de título baixado**

Primeiramente faça a pesquisa à fim de encontrar o título baixado de acordo com os critérios desejados, conforme orientações sobre a pesquisa nos passos anteriores.

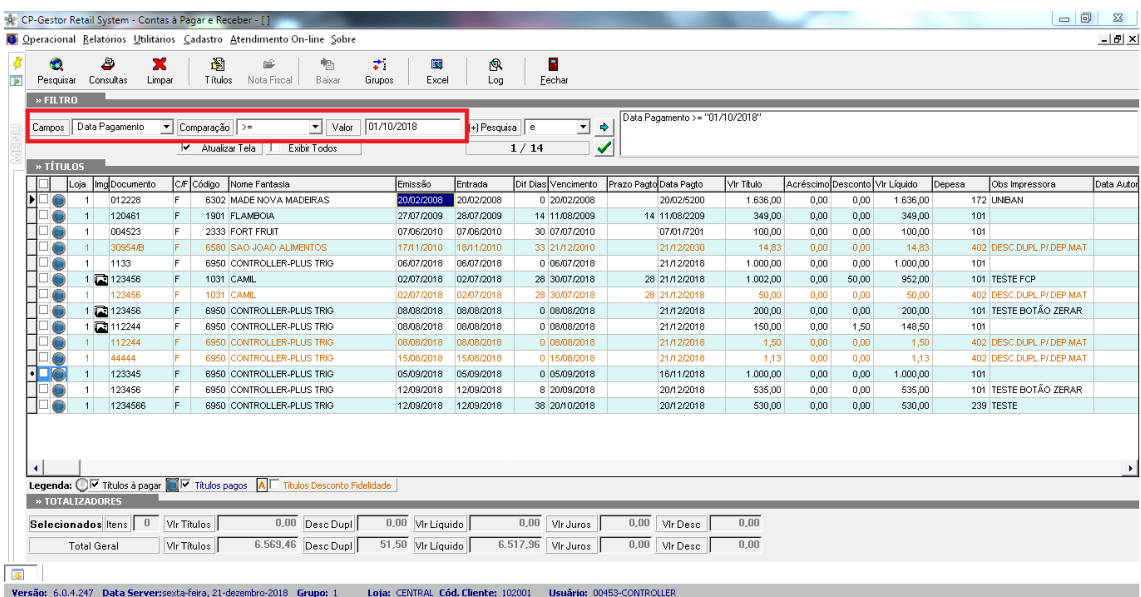

Selecione o título a ser estornado e clique novamente no botão baixar, o sistema apresentará uma mensagem informando que o título já foi baixado e se deseja estorna-lo.

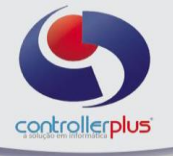

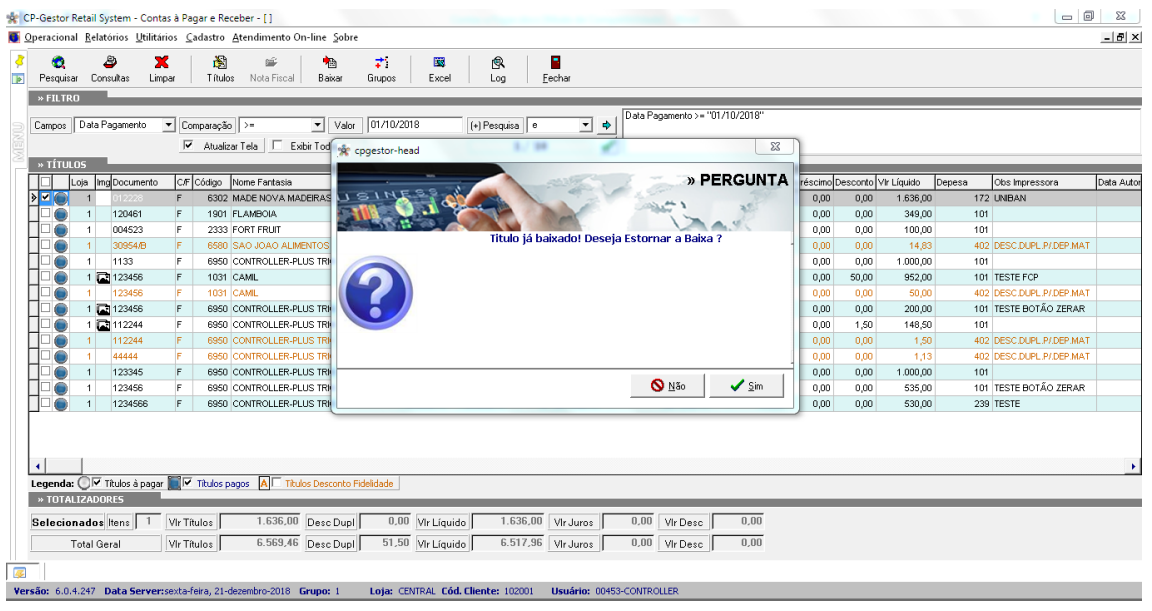

#### **Estorno de grupo de títulos**

Da mesma forma que existe a possibilidade de baixar um grupo de títulos, o sistema também permite o estorno de um grupo de títulos.

Faça a pesquisa dos títulos, selecione todos os títulos que deseja fazer o estorno e clique no botão Grupos>>Estorna Grupo de Títulos (Seleção), conforme imagem abaixo:

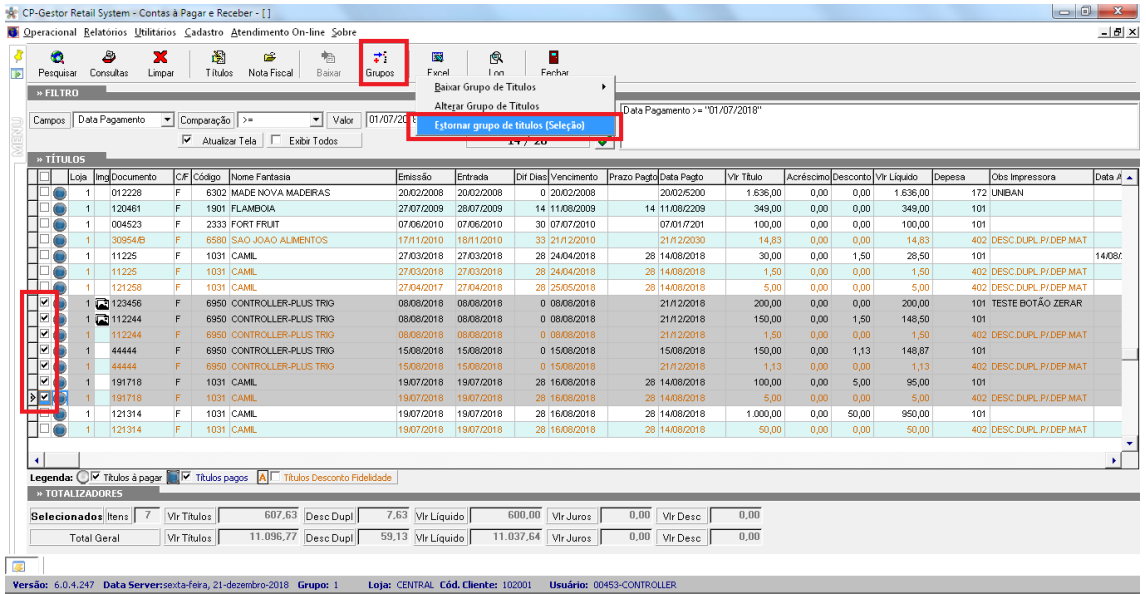

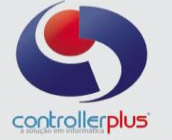

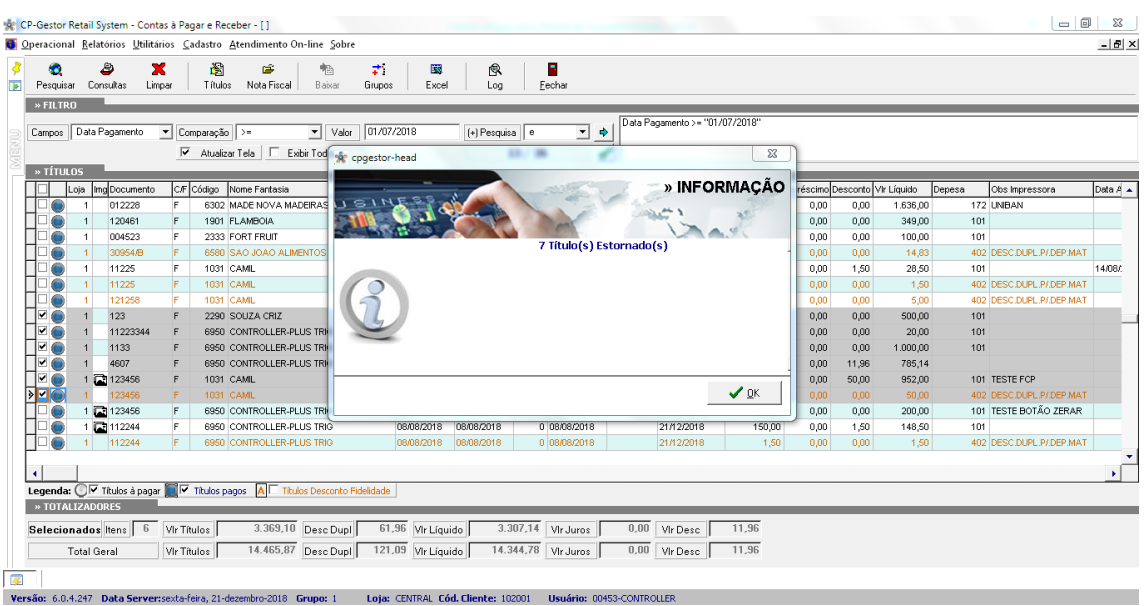

#### **Botões disponíveis na tela**

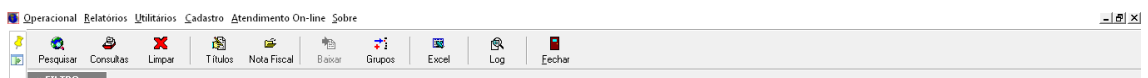

**Pesquisar:** Depois de fazer os filtros necessários, o usuário deverá clicar no botão pesquisar para o CPGestor mostrar os títulos.

**Consultas:** Método de pesquisa rápida.

**Limpar:** Limpar filtros de pesquisa.

**Títulos:** Botão para lançamento de títulos Avulsos

**Nota Fiscal:** Ao selecionar um título e clicar no botão Nota Fiscal o sistema abrirá a nota fiscal, caso exista e esteja atrelada ao título.

**Baixar:** Baixar títulos ou estornar.

**Grupos:** Baixar ou estornar títulos.

**Excel:** Exportação do resultado da pesquisa para Excel.

**Log:** Log de alteração no título.

**Fechar:** Fechar a tela de títulos a pagar.

#### **Totalizadores**

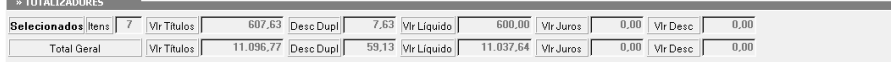

Na parte inferior da tela será mostrado a somatória dos valores dos títulos selecionados e da pesquisa em geral.

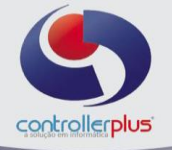

#### **\_\_\_\_\_\_\_\_\_\_\_\_\_\_\_\_\_\_\_\_\_\_Contas a receber**

Agora vamos aprender a utilizar a tela de contas a receber, está tela é muito semelhante à tela de contas a pagar, muitos processos que foram detalhados nas etapas anteriores, poderão ser utilizados.

#### **Operacional>>Títulos>>A receber**

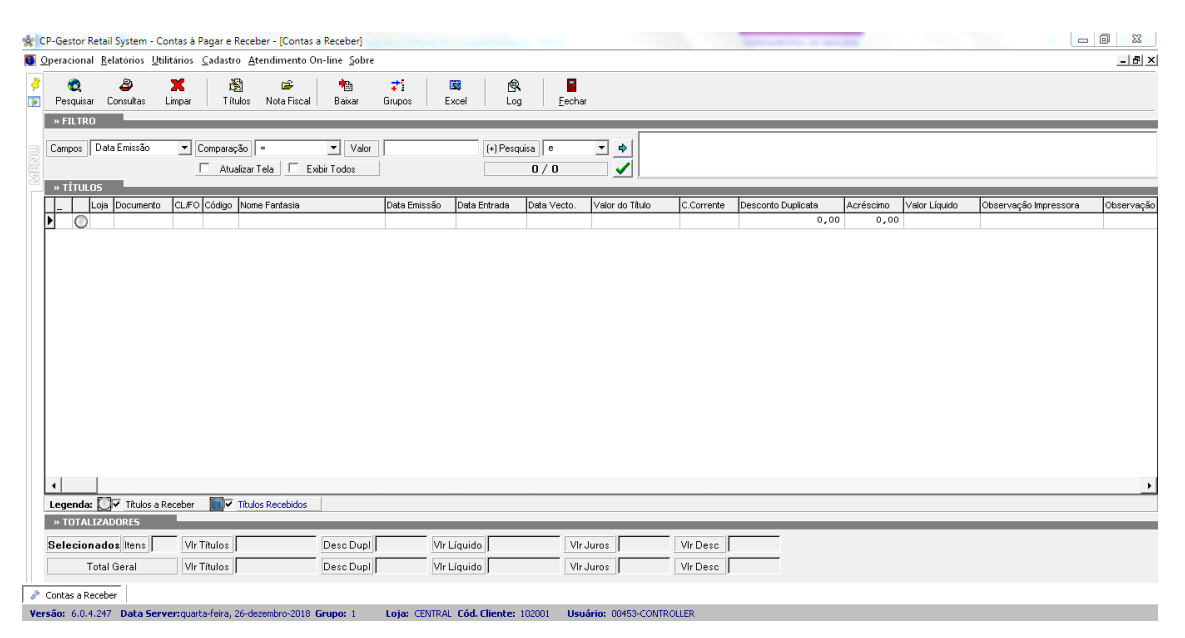

Nesta tela será possível efetuar lançamentos de títulos a receber avulsos, visualizar, alterar, baixar e estornar títulos.

#### **Lançamento de títulos avulsos**

Vamos começar pelo lançamento de um título avulso, primeiramente clique no botão título, após clique em incluir, conforme imagens abaixo.

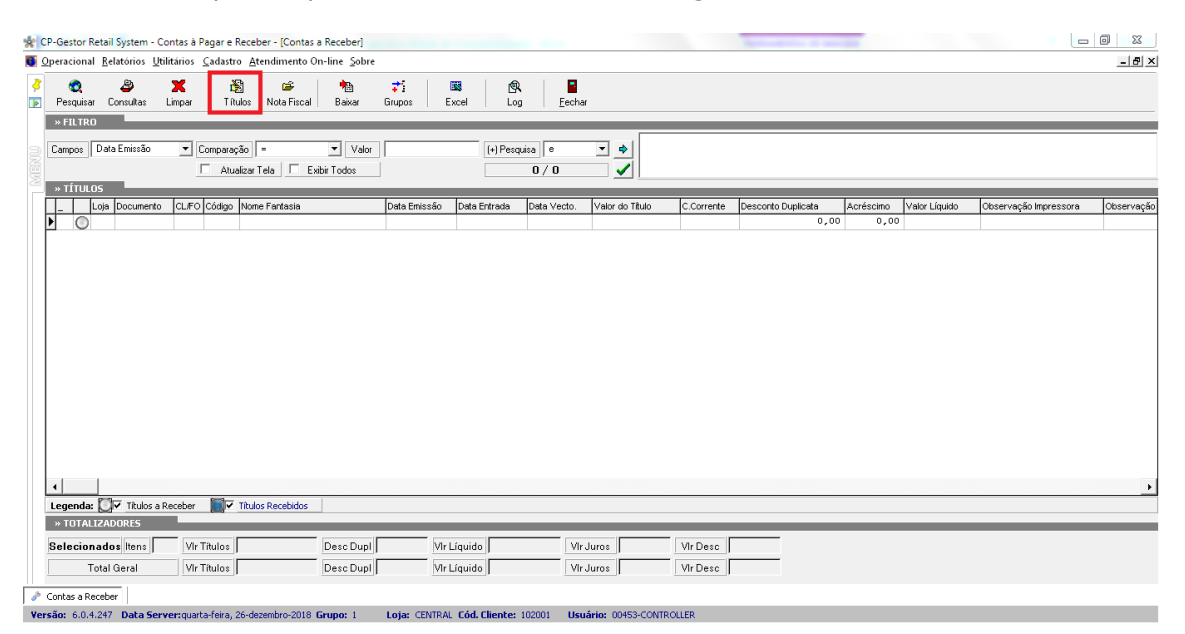

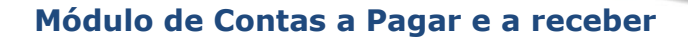

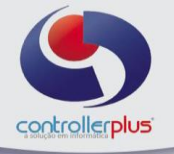

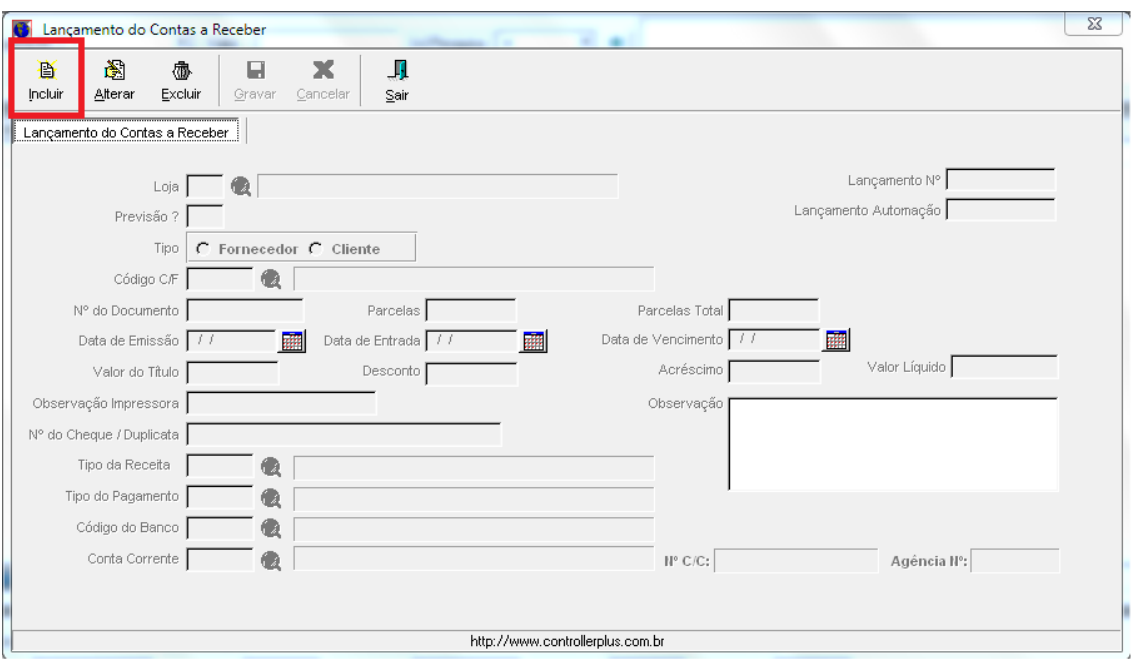

Realize o preenchimento dos campos na sequência, podendo utilizar a tecla TAB para alternar entre os campos, sendo eles:

**Loja Previsão Tipo Código C/F N° Documento Quantidade de parcelas Data de Emissão Data de Entrada Data de Vencimento Valor do título Valor do desconto Valor do Acréscimo Observação da impressora N° Do cheque ou duplicata Tipo de despesa Tipo de pagamento Código do Banco emissor Código do Banco pagador Conta Corrente**

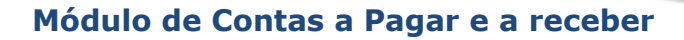

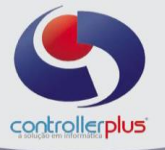

Tela com as informações preenchidas:

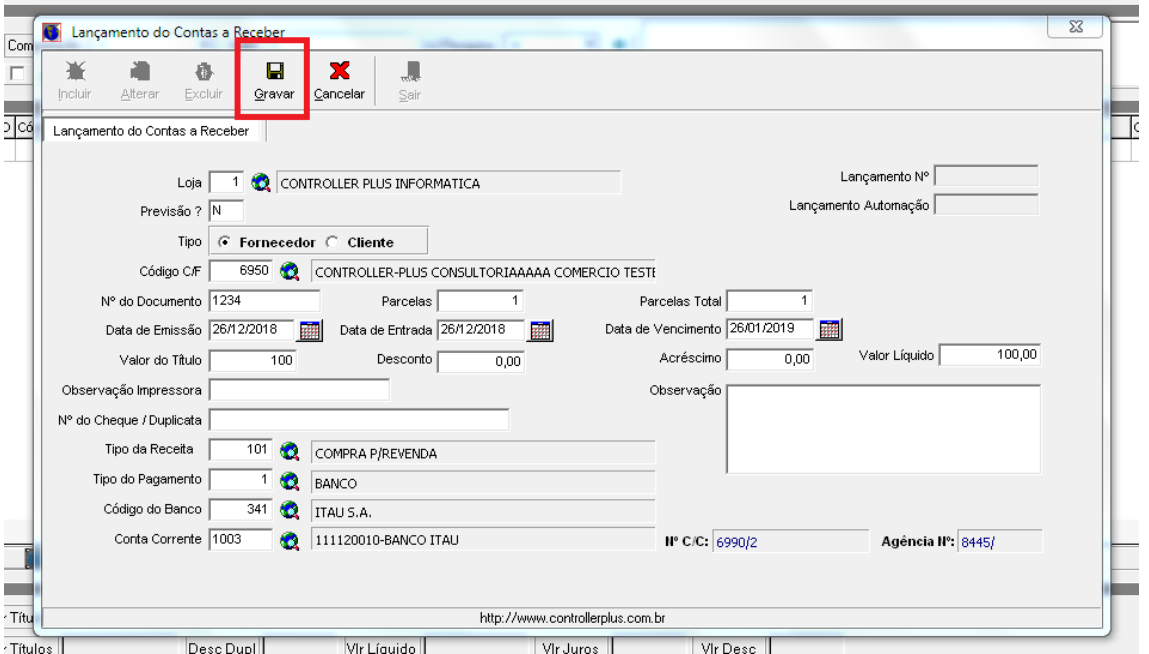

Após finalizar o preenchimento, clique em gravar.

#### **Consulta de títulos avulsos ou lançados a partir da entrada de Notas Fiscais Eletrônicas**

Existem duas formas para a realização da pesquisa:

 $1\rightarrow$  Informe por qual campo deseja realizar a pesquisa, informe o parâmetro de comparação e o valor que será pesquisado, exemplo: no caso do campo escolhido ser a data de vencimento, informe no campo valor a data de vencimento, caso seja necessário pesquisar por qualquer outro campo, basta selecionar o campo desejado e digitar a informação no campo valor, indicando o parâmetro de comparação, após clique na seta azul e no botão pesquisar ou no ícone da checkbox verde, conforme imagens abaixo:

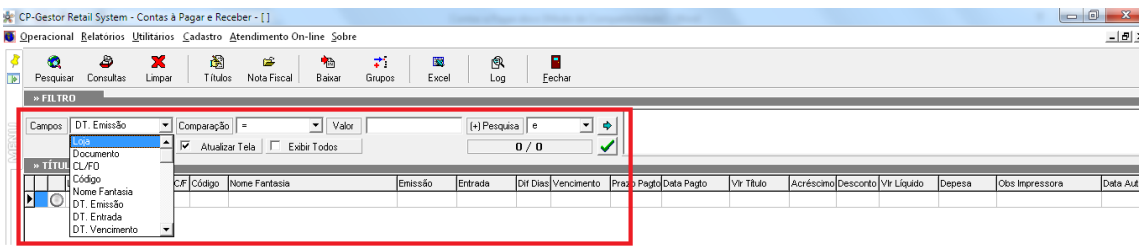

# controllerplus

# **Módulo de Contas a Pagar e a receber**

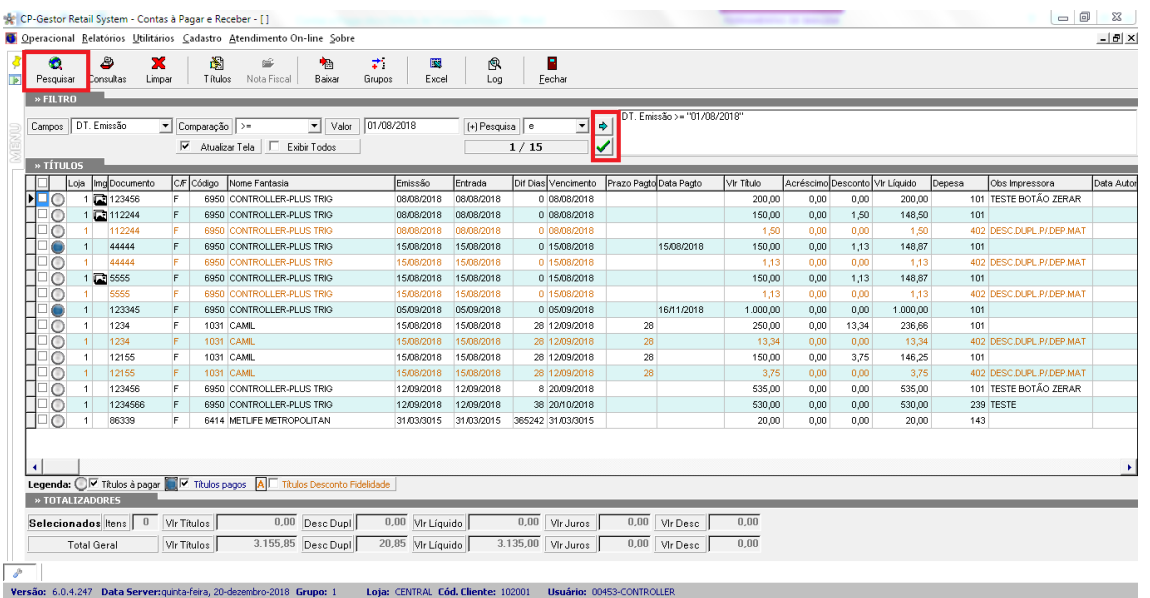

 $2 \rightarrow A$  outra forma de pesquisa, funciona da seguinte forma: clique com o botão direito do mouse na tela, o sistema irá abrir um popup, selecione a forma de pesquisa desejada, exemplo: Loja + Data de vencimento, conforme imagem abaixo:

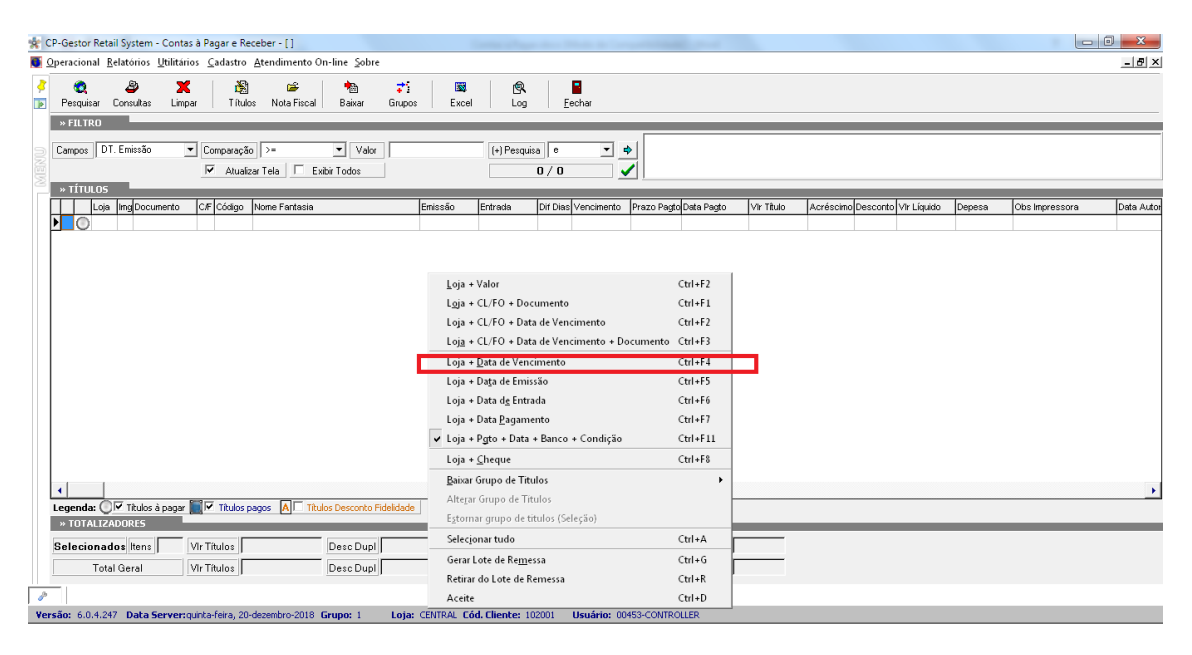

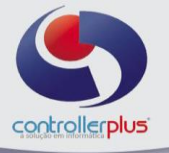

Em seguida irá abrir um outro popup para que sejam informados os parâmetros de pesquisa de acordo com a opção selecionada na tela anterior, após clique em OK, conforme imagem abaixo:

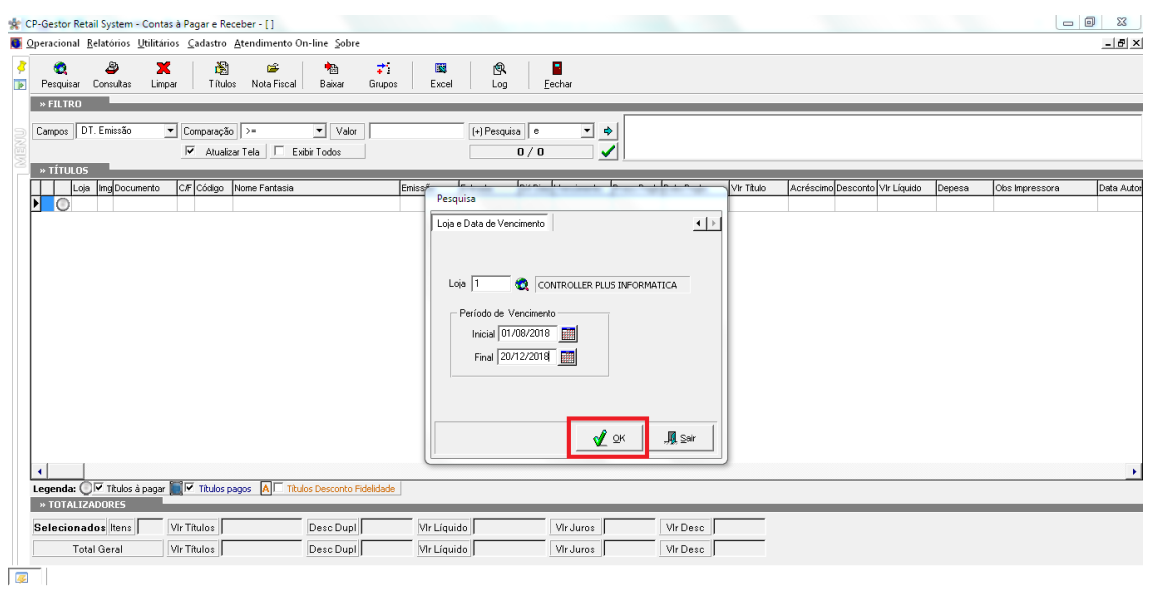

# **Baixa de títulos a Receber**

Após realizar a pesquisa e localizar o título desejado, conforme a etapa de pesquisa de título relatada anteriormente, selecione o título e clique no botão baixar, conforme imagem abaixo:

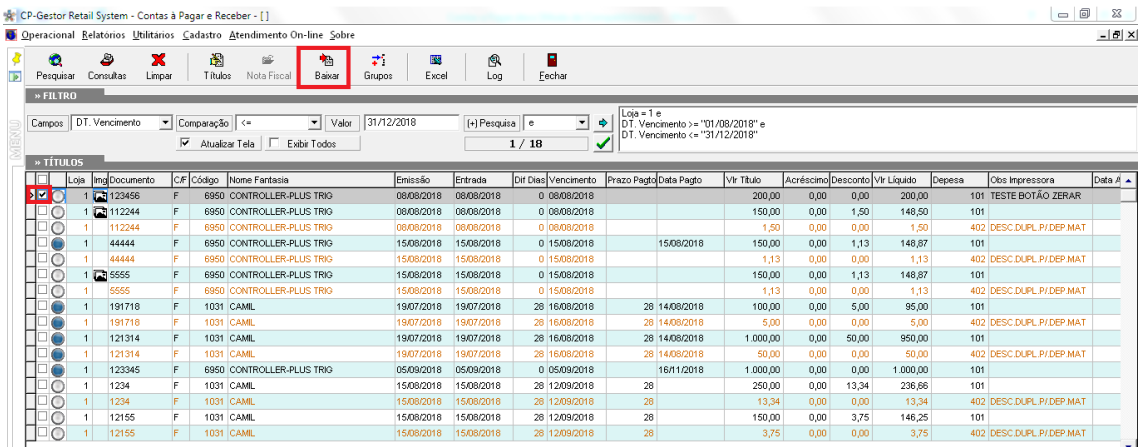

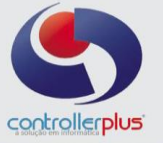

Em seguida irá abrir uma nova janela para o preenchimento dos dados da baixa (recebimento), informe os dados e clique no botão Gravar, conforme imagem abaixo:

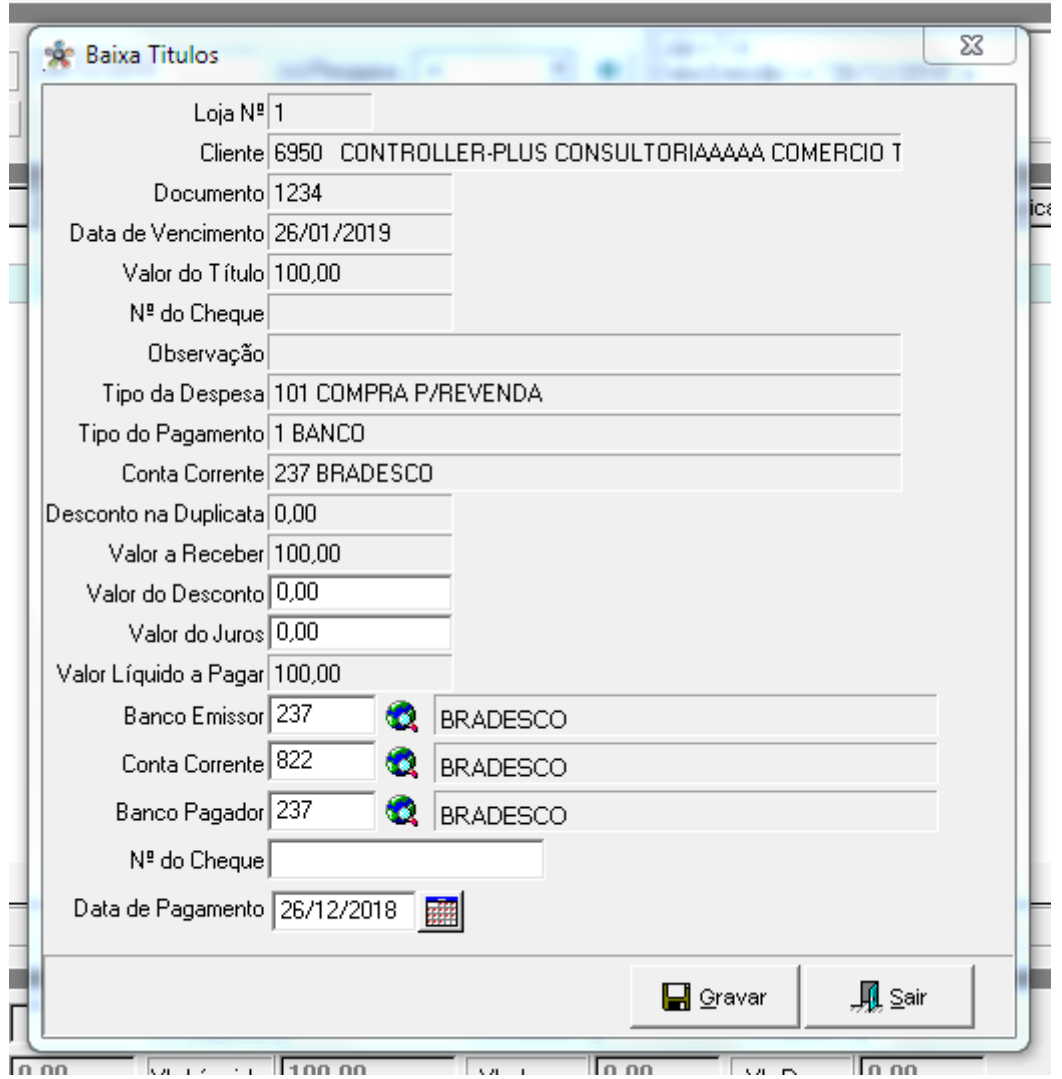

Perceba que a legenda Cinza significa que o título não está pago e a legenda Azul, indica que o título já foi pago.

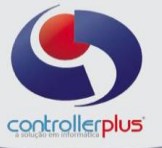

## **Baixa de grupo de títulos**

Realize a pesquisa conforme os passos anteriores, selecione os títulos a serem baixados e clique no botão grupos, conforme imagem abaixo:

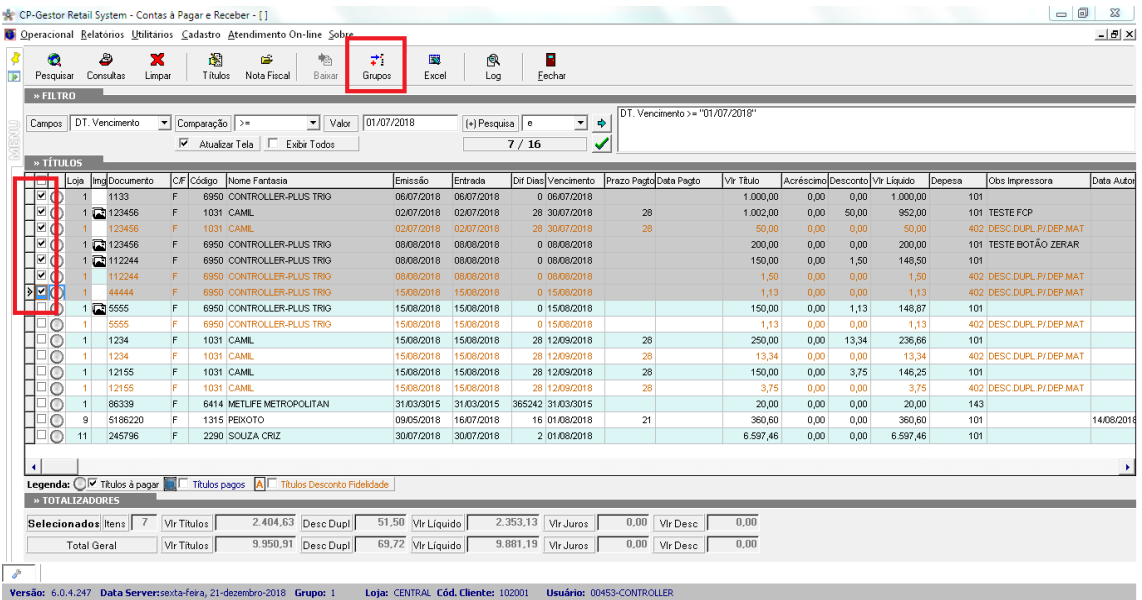

#### Secione a opção **Baixar Grupo de Títulos>>Seleção,** conforme imagem abaixo:

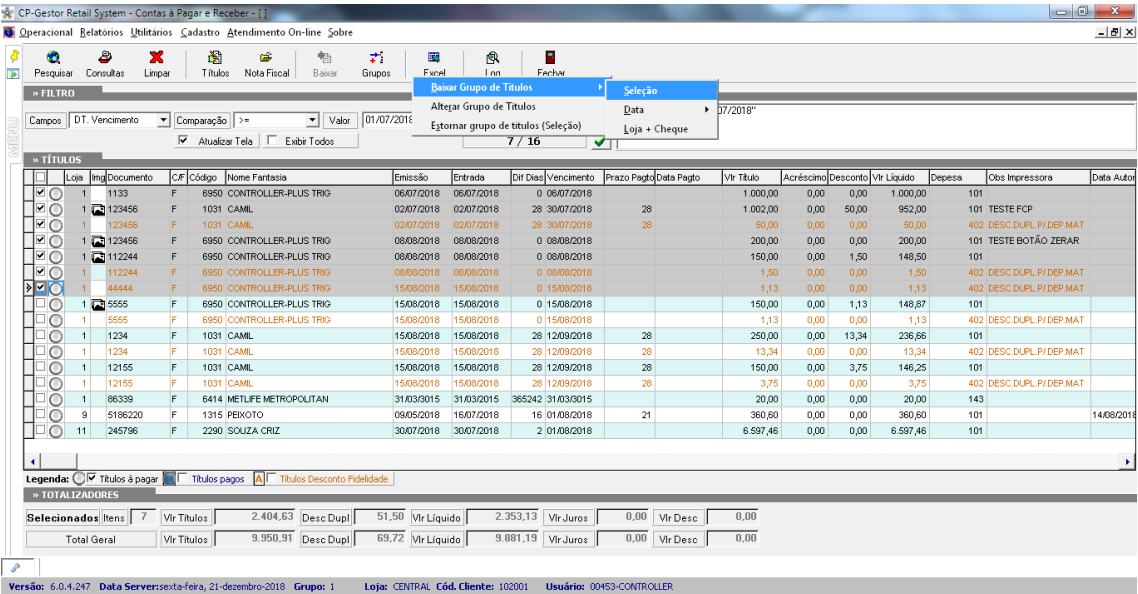

Logo após irá abrir uma segunda janela para que seja informado a data da baixa e o número de cheque/documento caso necessário. Clique em OK.

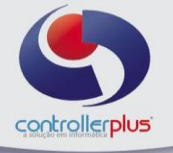

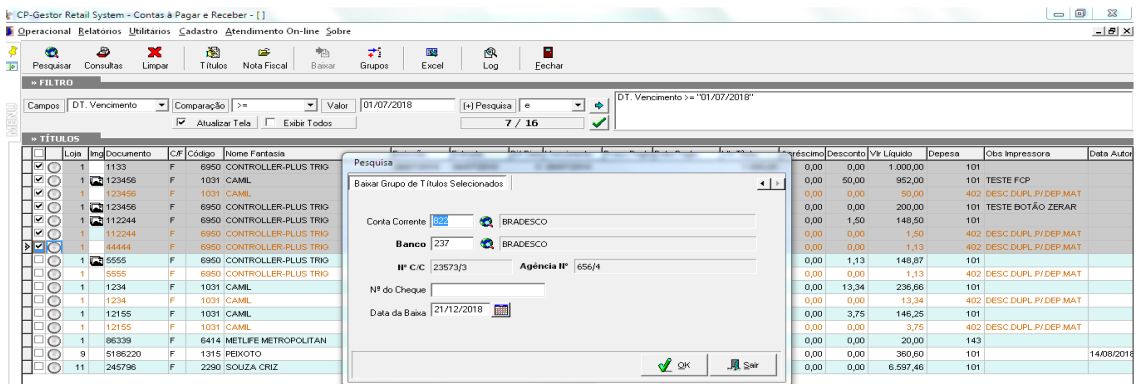

# **Estorno de título baixado**

Primeiramente faça a pesquisa à fim de encontrar o título baixado, conforme orientações sobre a pesquisa nos passos anteriores.

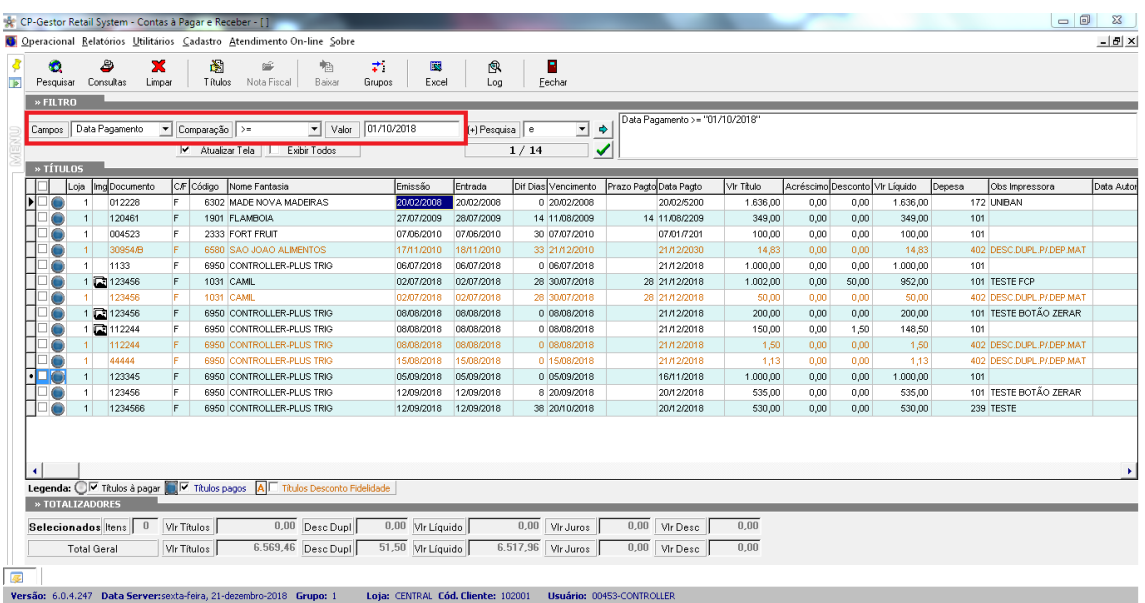

Selecione o título a ser estornado e clique novamente no botão baixar, o sistema apresentará uma mensagem informando que o título já foi baixado e se deseja estorna-lo.

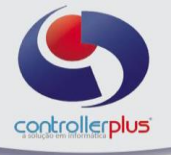

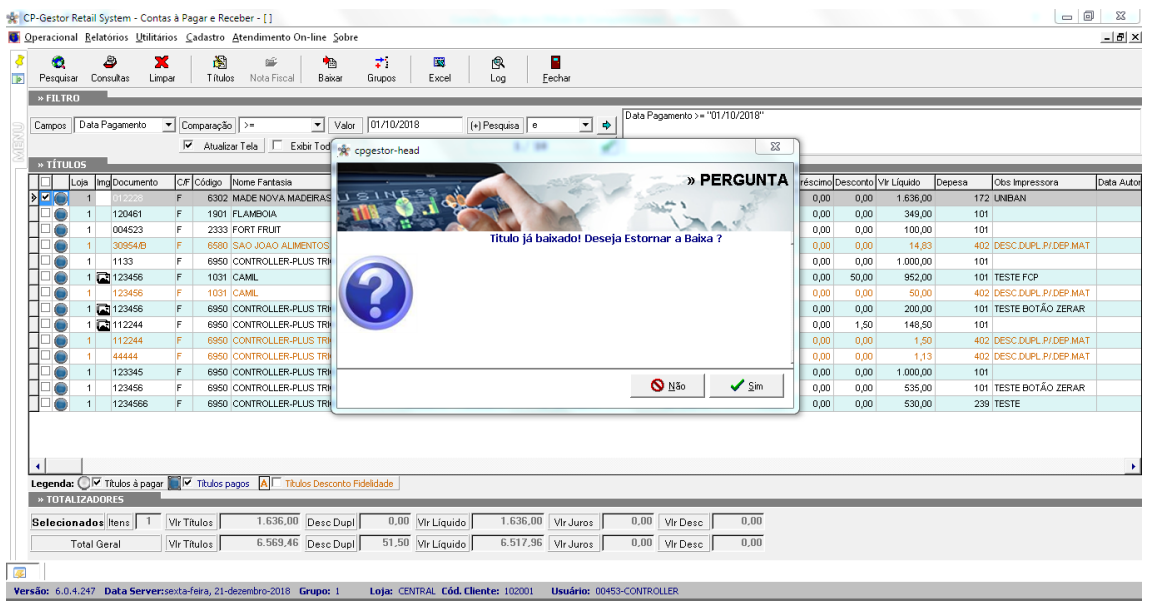

# **Estorno de grupo de títulos**

Da mesma forma que existe a possibilidade de baixar um grupo de títulos, o sistema também permite o estorno de um grupo de títulos.

Faça a pesquisa dos títulos, selecione todos os títulos que deseja fazer o estorno e clique no botão **Grupos>>Estornar Grupo de Títulos (Seleção)**, conforme imagem abaixo:

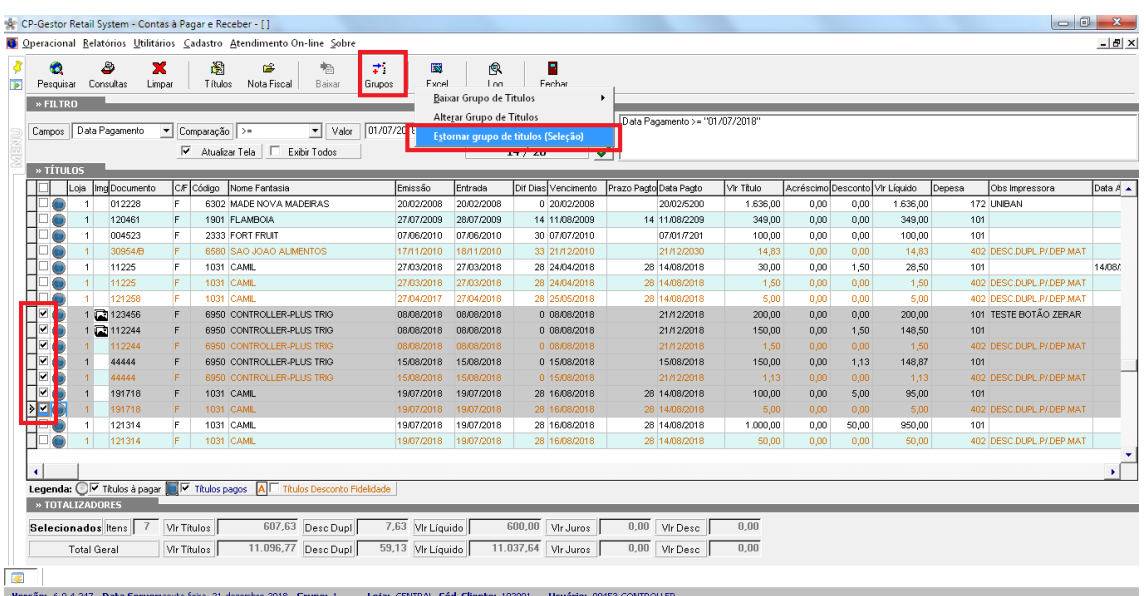

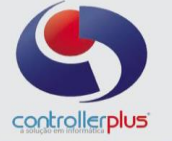

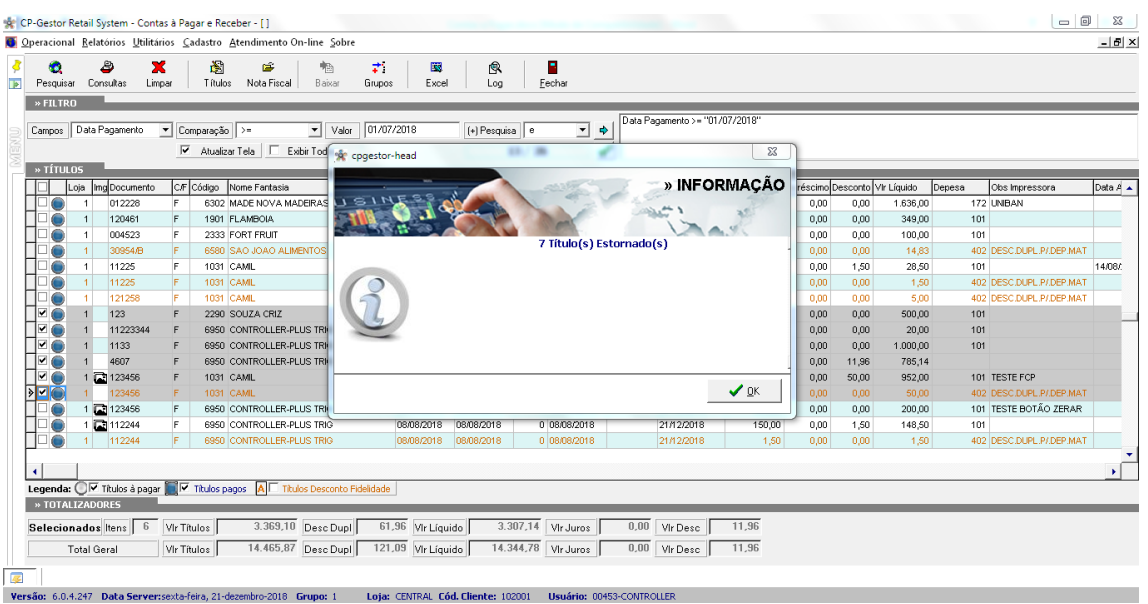

#### **Botões disponíveis na tela**

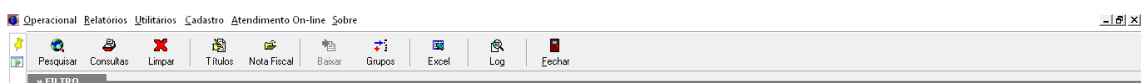

**Pesquisar:** Depois de fazer os filtros necessários, o usuário deverá clicar no botão para o CPGestor mostrar os títulos.

**Consultas:** Método de pesquisa rápida.

**Limpar:** Limpar filtros de pesquisa.

**Títulos:** Botão para lançamento de títulos Avulsos

**Nota Fiscal:** Ao selecionar um título e clicar no botão Nota Fiscal o sistema abrirá a nota fiscal, caso exista e esteja atrelada ao título.

**Baixar:** Baixar ou estornar títulos.

**Grupos:** Baixar ou estornar grupo títulos.

**Excel:** Exportação do resultado da pesquisa para Excel.

**Log:** Log de alteração no título.

**Fechar:** Fechar a tela de títulos a pagar.

#### **Totalizadores**

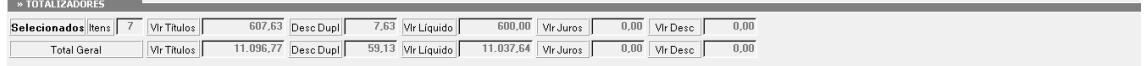

Na parte inferior da tela será mostrado a somatória dos valores dos títulos selecionados e da pesquisa em geral.

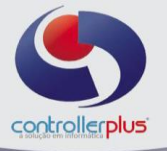

# **Relatórios Relatórios>>Títulos>> A pagar**

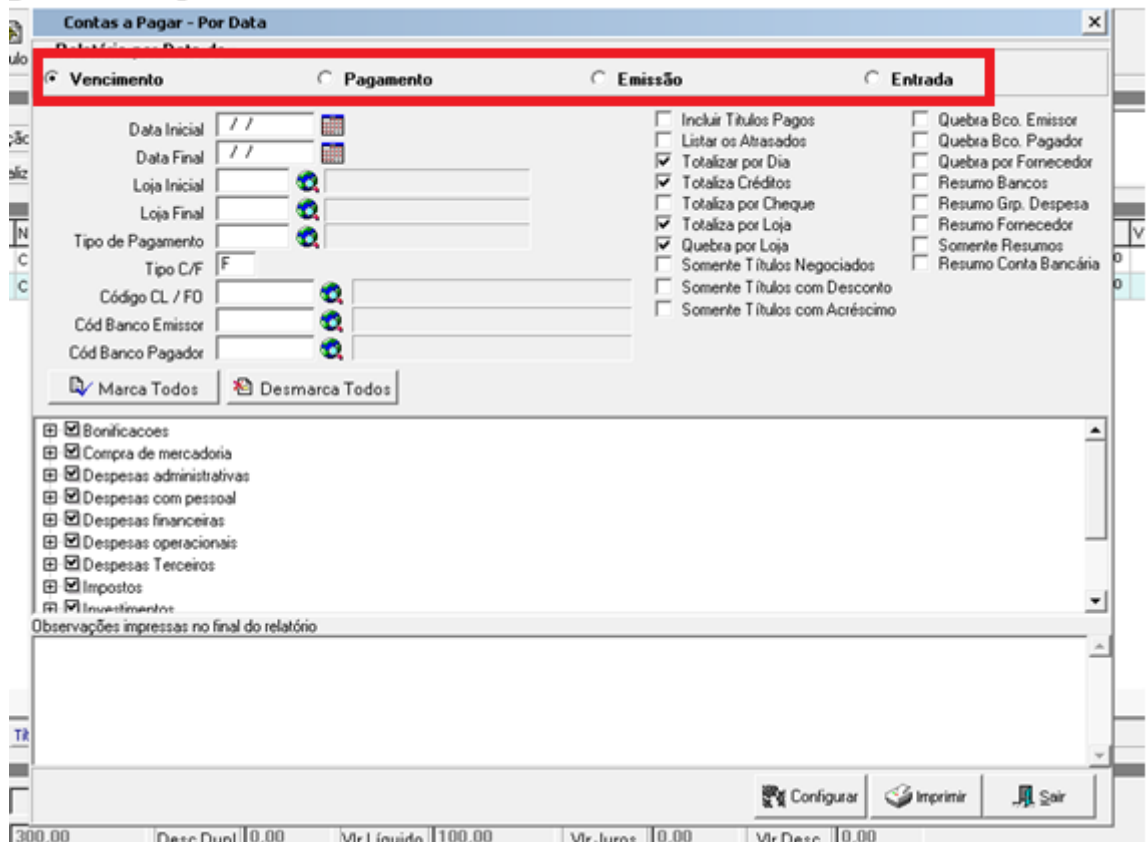

É possível realizar a pesquisa do relatório por: Data de Vencimento, Pagamento, Emissão ou Entrada (Lançamento). Preencha todos os campos necessários na tela e Clique no botão imprimir:

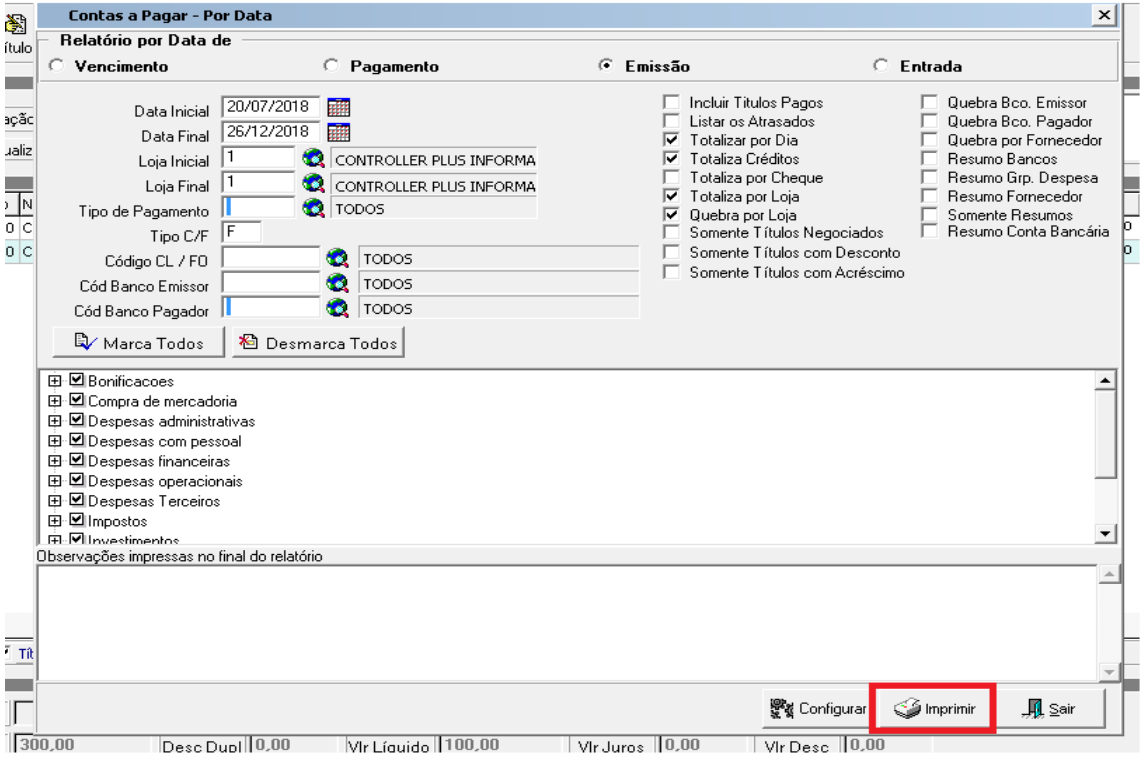

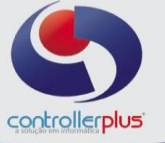

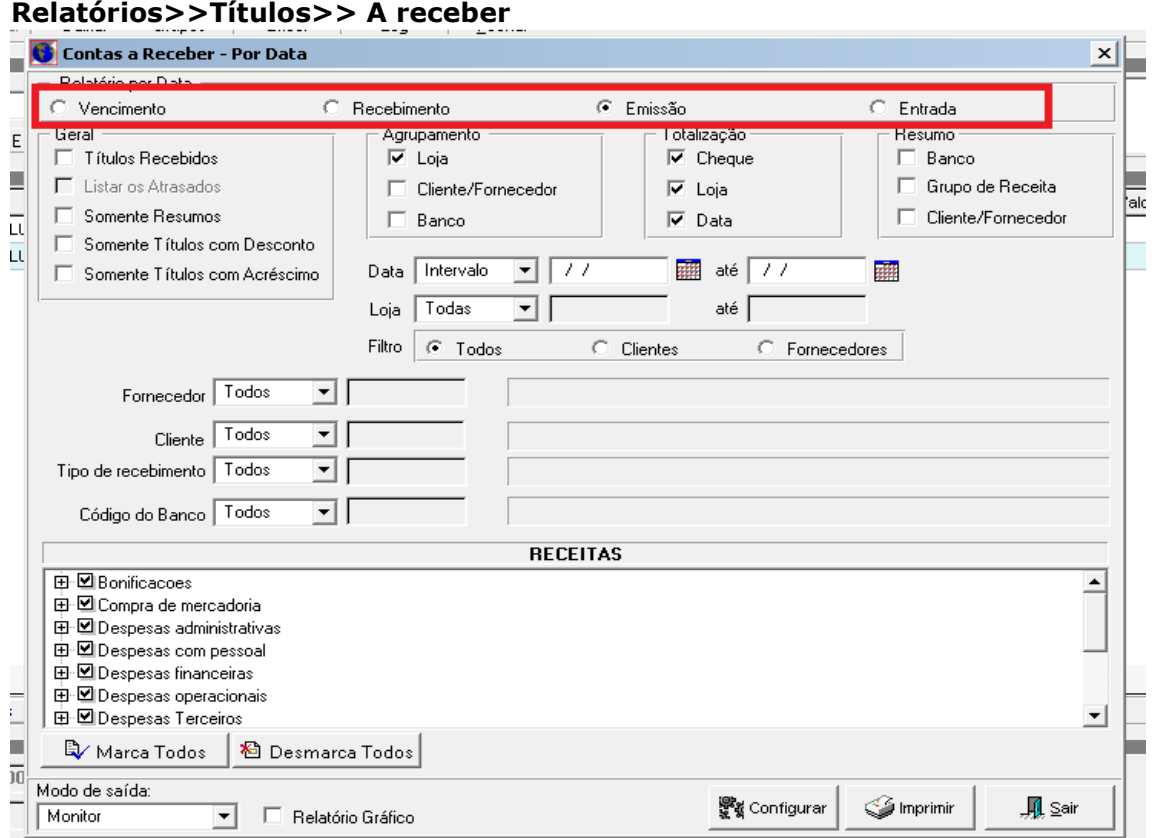

É possível realizar a pesquisa do relatório por: Data de Vencimento, Pagamento, Emissão ou Entrada (Lançamento). Preencha todos os campos necessários na tela e clique no botão imprimir:

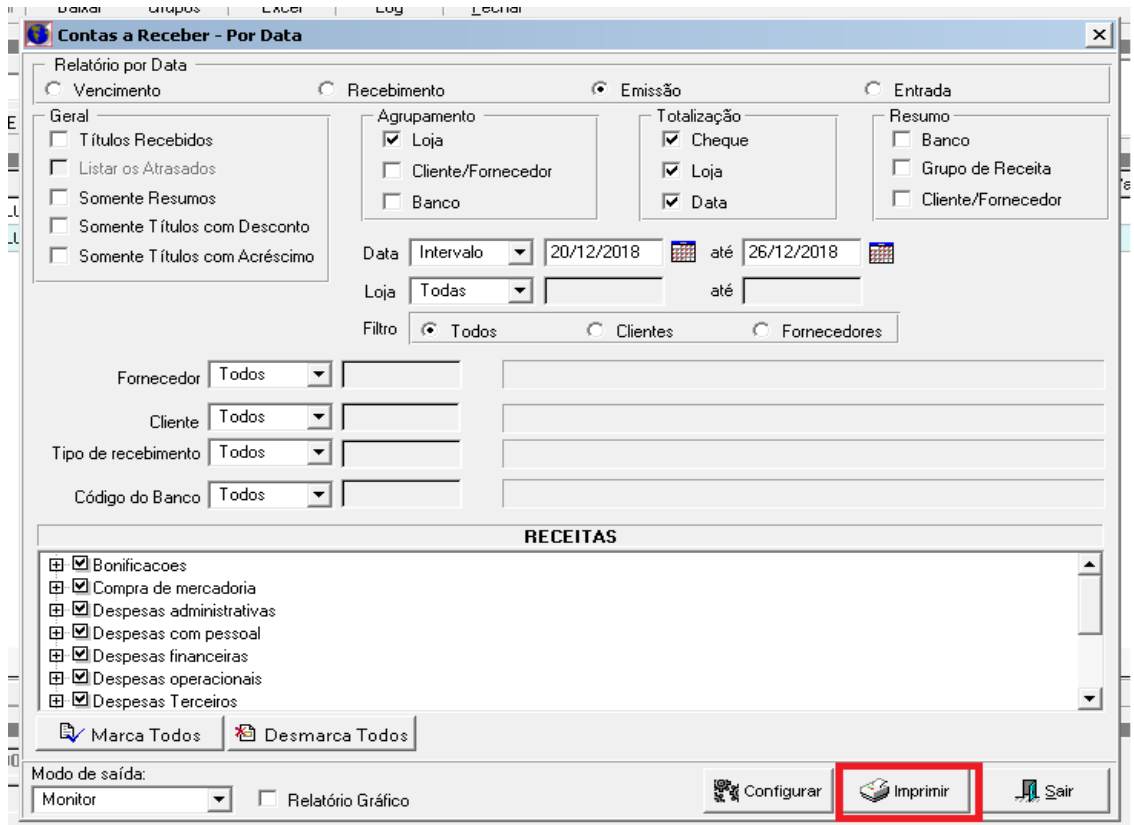

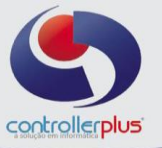

# **Relatórios>>Análise Vertical>>Despesas**

Este relatório irá mostrar as despesas em agrupamento.

Para a emissão, informe os filtros necessários e clique no botão imprimir:

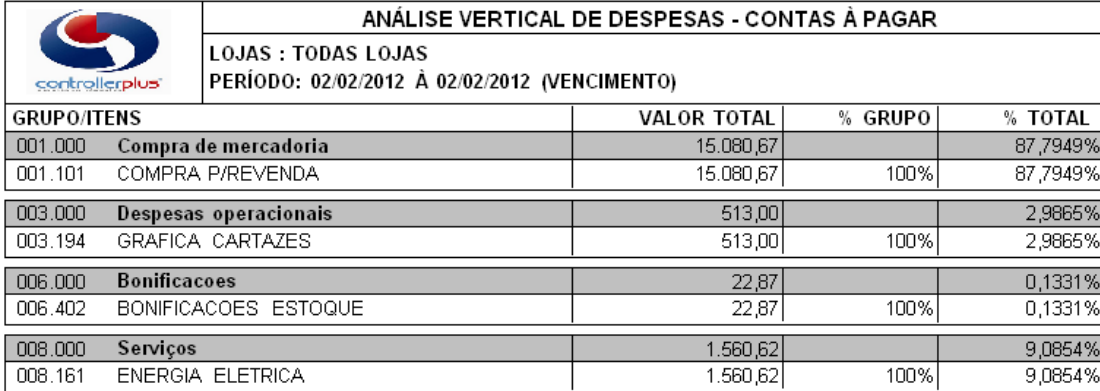

# **Relatórios>>Análise Vertical>>Receitas**

Este relatório é semelhante ao relatório anterior, porém irá mostrar as receitas agrupadas por tipo.

Para a emissão, informe os filtros necessários e clique no botão imprimir:

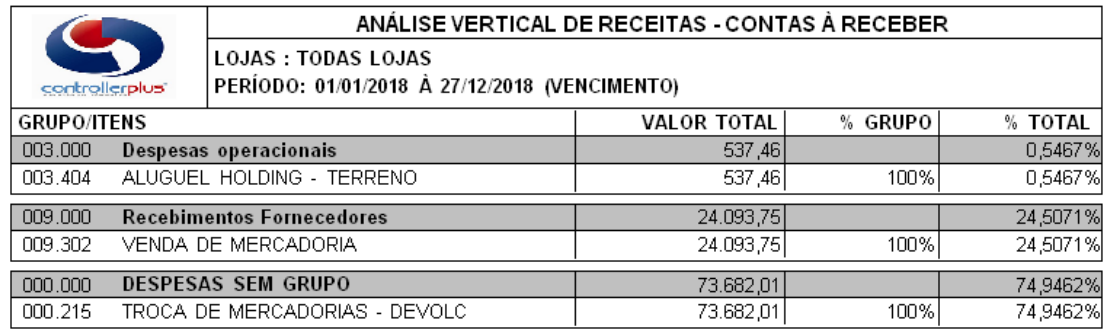

Este manual foi desenvolvido visando apresentar o CP-Gestor Retail System aos novos usuários, servindo como guia de iniciação e tira dúvidas. É recomendado também aos usuários mais experientes, pois aborda detalhadamente todas as funcionalidades do modulo de Contas a Pagar

A leitura desse manual capacita os usuários do CP-Gestor a realizar a autorização de pagamento abordando detalhes importantes para facilitar a operação.

Para acessar a tela, basta clicar na opção do menu – **Operacional Títulos Autorização de títulos a pagar**

Esta tela permitirá ao setor responsável pelo controle e fiscalização de pagamentos, autorizar a baixa em determinados títulos, evitando assim fraudes ou erros.

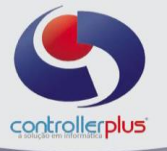

Primeiramente localize o título a ser autorizado, utilize o mesmo método de pesquisa orientado nas etapas anteriores. Neste caso iremos buscar todos os títulos com vencimento em 07/08/2018:

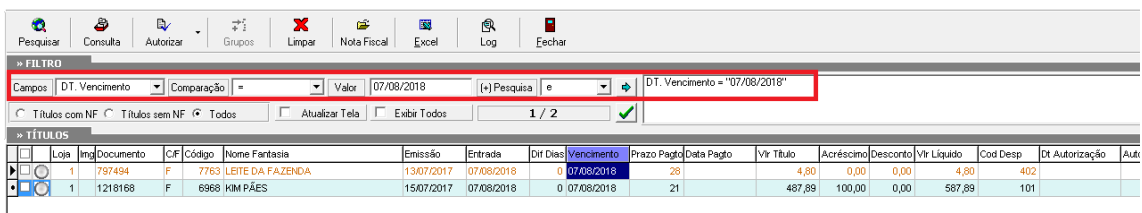

Após localizar o (s) título (s), selecione-o (s) e clique no botão autorizar, caso seja somente um, ou no botão grupos caso queira autorizar vários títulos de uma vez conforme imagem abaixo:

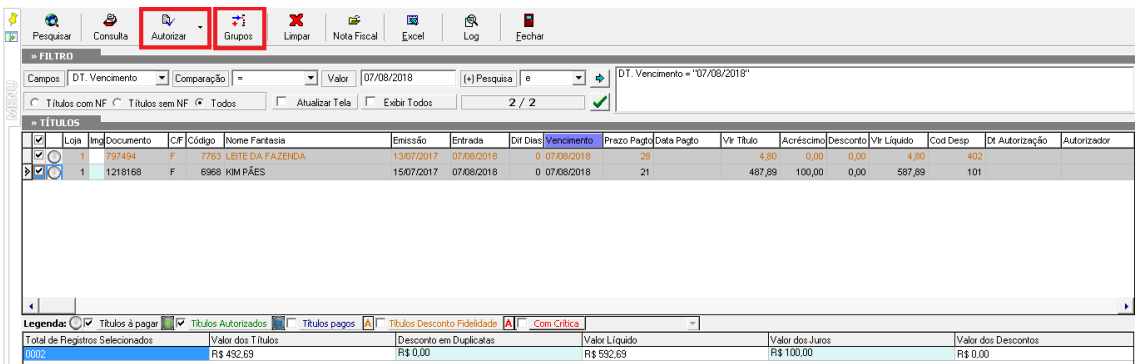

Perceba que a legenda CINZA significa que o título não está autorizado e a legenda VERDE sendo o título já autorizado.

É possível também desautorizar um pagamento, para isso, pesquise o título, selecione-o e clique no botão autorizar ou grupos, após selecione a opção desautorizar.